# Smart E8 Uživatelská příručka

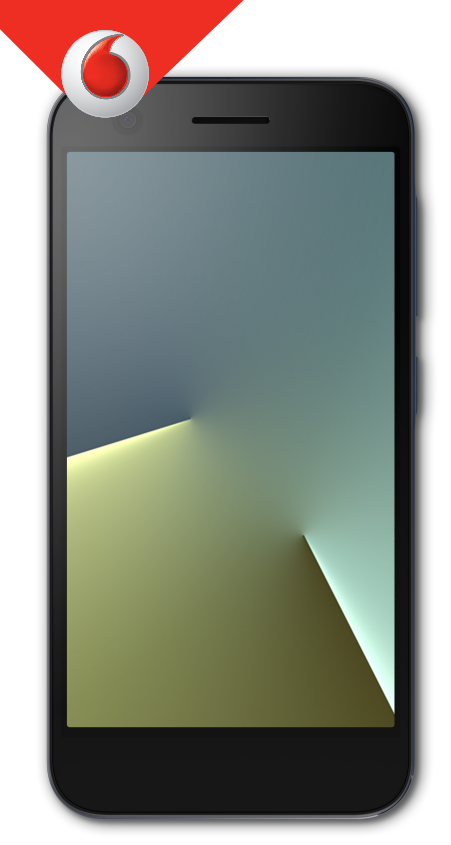

VFD 511

# **O této příručce**

Děkujeme, že jste si vybrali toto mobilní zařízení. Abyste své zařízení udržovali v nejlepším stavu, přečtěte si tuto příručku a uschovejte si ji pro budoucí potřebu.

#### **Autorská práva**

#### **Copyright © 2017 ZTE CORPORATION**

#### **Všechna práva vyhrazena.**

Žádná část této publikace nesmí být citována, reprodukována, přeložena nebo použita v žádné podobě ani žádným způsobem, elektronicky ani mechanicky, včetně kopírování a mikrofilmu, bez předchozího písemného svolení společnosti ZTE Corporation.

## **Poznámka**

Společnost ZTE Corporation si vyhrazuje právo změnit tiskové chyby nebo aktualizovat specifikace bez předchozího upozornění. Tato příručka byla vytvořena s maximální pečlivostí, aby byla zaručena přesnost jejího obsahu. Žádná obsažená vyjádření, informace a doporučení však nepředstavují jakoukoli záruku, ať vyjádřenou nebo předpokládanou. Projděte s[i Pro vaši bezpe](#page-80-0)čnost, abyste mohli používat telefon správně a bezpečně. Pro uživatele chytrých zařízení nabízíme přímé služby.

# **Zřeknutí se odpovědnosti**

Společnost ZTE Corporation se výslovně zříká jakékoli odpovědnosti za chyby a poškození způsobená nepovolenými úpravami softwaru.

Obrázky a snímky obrazovek použité v této příručce se mohou od vlastního produktu lišit. Obsah této příručky se může od vlastního produktu či softwaru lišit.

# **Ochranné známky**

ZTE a loga ZTE jsou ochranné známky společnosti ZTE Corporation.

Google a Android jsou ochranné známky společnosti Google, Inc.

Ochranná známka a loga Bluetooth ®jsou vlastnictvím společnosti Bluetooth SIG, Inc. A jakékoli použití těchto ochranných známek společností ZTE Corporation je podmíněno licencí.

Logo microsdxc je ochranná známka společnosti SD-3C, LLC.

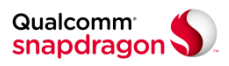

Procesory Qualcomm ® Snapdragon ™ jsou produkty společnosti Qualcomm Technologies, Inc.

Qualcomm a Snapdragon jsou ochranné známky společnosti Qualcomm Incorporated, registrované ve Spojených státech a dalších zemích. Jsou použity s povolením.

Další ochranné známky a obchodní názvy jsou majetkem příslušných vlastníků.

**Verze č.:** R1.0 **Čas vydání:** 21. Března, 2017

# **Obsah**

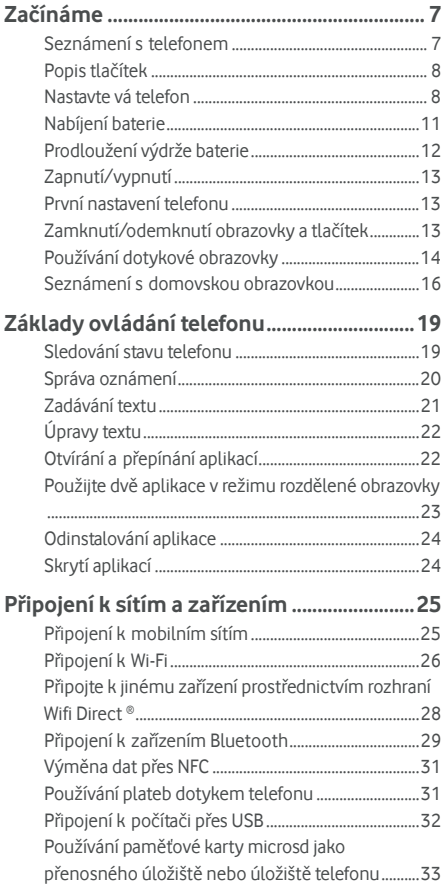

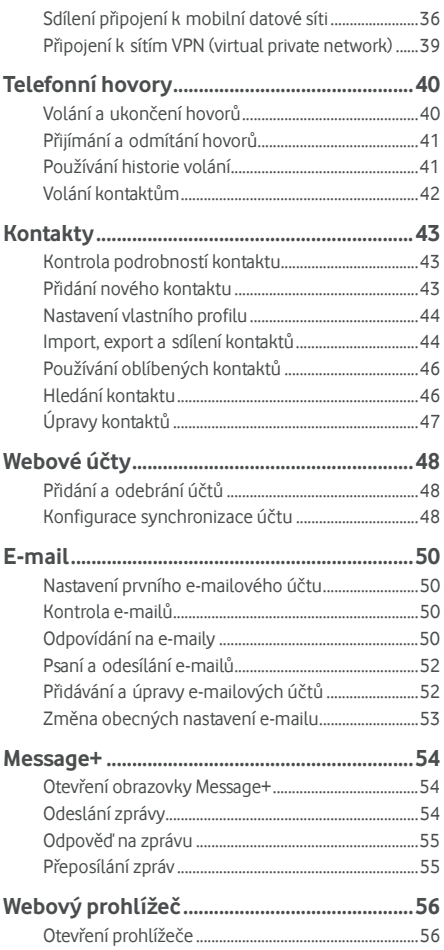

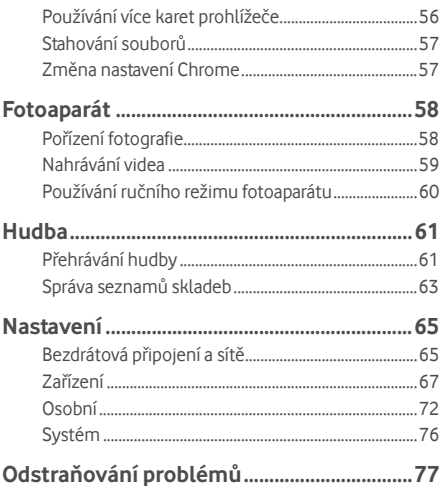

# <span id="page-6-0"></span>**Začínáme**

#### <span id="page-6-1"></span>**Seznámení s telefonem**

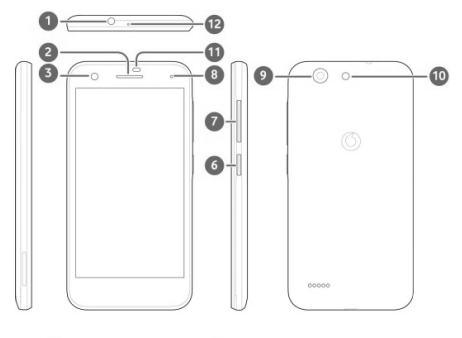

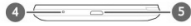

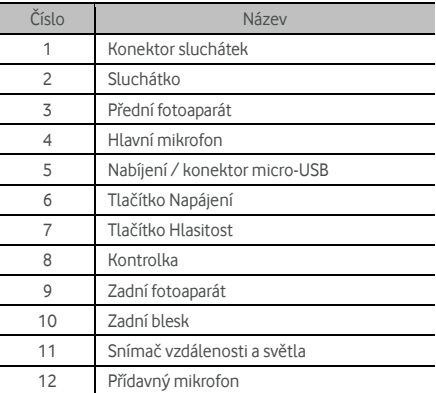

# <span id="page-7-0"></span>**Popis tlačítek**

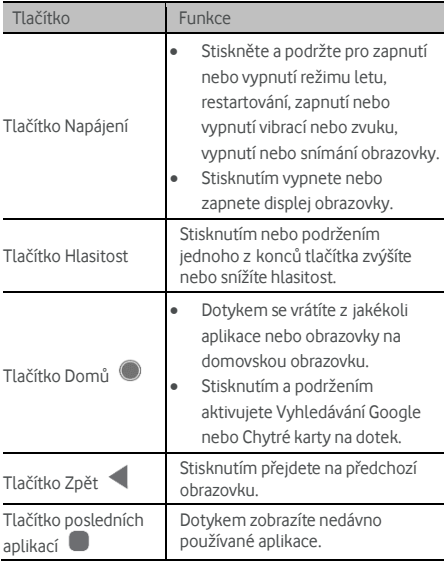

## <span id="page-7-1"></span>**Nastavte vá telefon**

P vypněte telefon před vyjmutím nebo výměnou baterie. Před instalací nebo vyjmutím karty nano-SIM vypněte telefon. Karta microsdxc (volitelné) může být během zapnutí telefonu nainstalována nebo odstraněna, ale musíte ji před odebráním odpojit.

#### **VAROVÁNÍ!**

Aby nedošlo k poškození telefonu, nepoužívejte žádný jiný typ karet SIM ani nestandardní karty nano-SIM vyrobené vyříznutím z karty SIM. Standardní kartu nano-SIM vám poskytne váš operátor.

1. Nehtem zatlačte do slotu v levé dolní části zadního krytu a jemně jej nadzdvihněte.

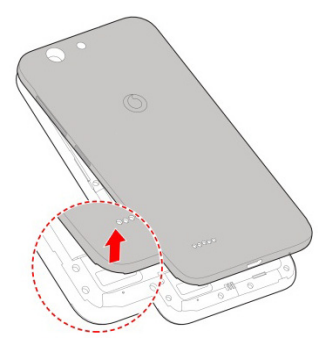

- 2. Nainstalujte kartu nano-SIM a kartu microsdxc (volitelné).
	- Posuňte kartu nano-SIM do držáku karty.

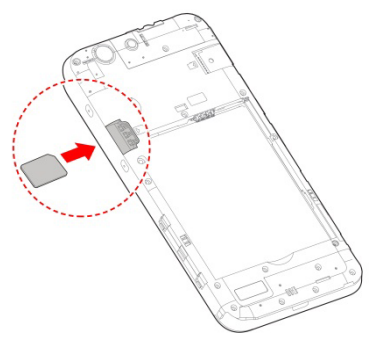

 Držte kartu microsdxc řezným rohem orientovaným podle obrázku a zasuňte jej do slotu pro kartu.

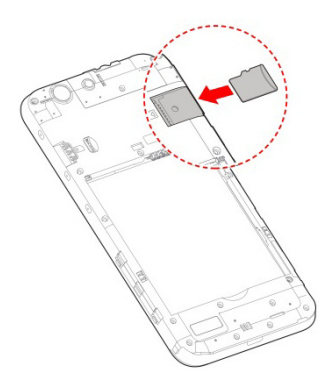

3. Vložte baterii. Ujistěte se, že konektory na baterii nejdříve vstupují do prostoru pro baterie a zarovnávají se s konektory. Jemně zatlačte na baterii, dokud nezacvakne v místě

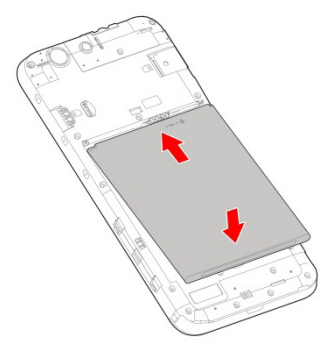

4. Nainstalujte zadní kryt v pořadí a směru podle obrázku.

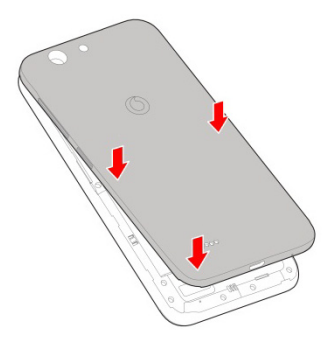

# <span id="page-10-0"></span>**Nabíjení baterie**

Baterie telefonu by měla mít dost energie pro zapnutí telefonu, nalezení signálu a uskutečnění několika hovorů. Co nejdříve baterii plně nabijte.

Je-li baterie vybitá, na obrazovce se objeví automatická zpráva.

# **VAROVÁNÍ!**

Používejte pouze schválené nabíječky a kabely. Použití neschváleného příslušenství by mohlo poškodit telefon nebo způsobit výbuch baterie.

1. Připojte adaptér ke konektoru nabíječky. Ujistěte se, že je adaptér vložen se správnou orientací. Nevkládejte adaptér do nabíječky silou.

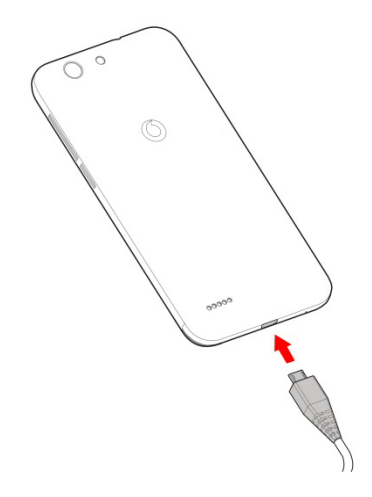

- 2. Připojte nabíječku do standardní zásuvky. Je-li telefon zapnutý, na stavovém řádku se zobrazí ikona pro nabíjení, například **12** nebo **12**
- 3. Jakmile je baterie úplně nabita, odpojte nabíječku.

# **POZNÁMKA:**

Pokud je baterie téměř vybitá, nemusí být možné zapnout telefon, přestože se právě nabíjí. V takovém případě zkuste telefon nabíjet alespoň dalších 20 minut. Pokud ani po delším nabíjení není možné telefon zapnout, obraťte se na zákaznickou službu.

# <span id="page-11-0"></span>**Prodloužení výdrže baterie**

Aktivní aplikace, úroveň jasu obrazovky, používání připojení Bluetooth a Wi-Fi a funkce GPS mohou baterii vybíjet. Pomocí následujících užitečných rad můžete výdrž baterie zlepšit:

- Použijte funkci spořiče baterie v části Nastavení
- Zkracujte dobu, kdy je obrazovka podsvícená.
- Snižte jas obrazovky.
- Pokud funkce Wi-Fi, Bluetooth a automatickou synchronizaci právě nepoužíváte, vypněte je.
- Když nepožíváte funkci GPS, vypněte ji. Většina aplikací, které funkci GPS používají, pravidelně kontroluje dostupnost satelitů GPS a každá kontrola vybíjí baterii.

# <span id="page-12-0"></span>**Zapnutí/vypnutí**

- Stiskněte a podržte tlačítko **Napájení** pro zapnutí telefonu.
- Pokud chcete vypnout, stiskněte a podržte tlačítko **Napájení** a otevřete nabídku možností a stiskněte tlačítko **Vypnutí.**

## <span id="page-12-1"></span>**První nastavení telefonu**

Při prvním zapnutí telefonu po jeho zakoupení nebo obnovení továrního nastavení (vi[z Zálohování a resetování\)](#page-74-0)  je třeba před použitím provést některá nastavení některá nastavení.

Dotkněte se pole jazyka pro výběr jazyka. Pak telefon nastavte podle zobrazených pokynů.

# <span id="page-12-2"></span>**Zamknutí/odemknutí obrazovky a tlačítek**

Telefon umožňuje rychle zamknout obrazovku a tlačítka (přepnout telefon do pohotovostního režimu), když se nepoužívá, a znovu je aktivovat, když je třeba.

#### **Chcete-li zamknout obrazovku a tlačítka:**

Chcete-li obrazovku rychle vypnout a zamknout tlačítka, stiskněte tlačítko **Power**.

# **POZNÁMKA:**

Po určité době nečinnosti se obrazovka telefonu automaticky vypne, aby se šetřila baterie. I když bude obrazovka vypnutá, budete stále moci přijímat zprávy a hovory.

#### **Chcete-li odemknout obrazovku a tlačítka:**

- 1. Stisknutím tlačítka **Napájení** zapněte obrazovku.
	- nebo -

Zapněte obrazovku tak, že na ni dvakrát prstem klepnete.

# **POZNÁMKA:**

Chcete-li tuto funkci aktivovat, vyberte z domovské obrazovky **> Nastavení > Zobrazení > Dvojitý klepnutím se probudíte**.

2. Přejeďte po obrazovce prstem nahoru.

- nebo -

Přejetím prstem z ikony zástupce dole otevřete příslušnou aplikaci nebo funkci.

- nebo -

Aplikaci otevřete, když dvakrát stisknete příslušné oznámení.

# **POZNÁMKA:**

Ikony zástupců na uzamčené obrazovce můžete upravit.

Vyberte **> Nastavení > Zobrazení > Upravit zkratky ze zámku** na domovské obrazovce, stisknutím klávesové zkratky ji změňte nebo klepnutím na **Přidat zkratku.**

# <span id="page-13-0"></span>**Používání dotykové obrazovky**

Dotyková obrazovka telefonu vám umožňuje provádět operace pomocí různých gest.

• Dotyk

Pokud chcete psát pomocí klávesnice na obrazovce, vyberte položky na obrazovce, jako jsou aplikace a ikony nastavení, nebo stiskněte tlačítka na obrazovce, jednoduše se jich dotkněte prstem.

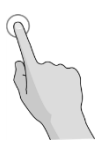

 Stisknutí a podržení Chcete-li otevřít dostupné možnosti položky (např. Zprávu nebo odkaz na webové stránce), stiskněte a podržte položku.

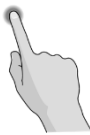

Tažení nebo přejíždění

Operace tažení nebo přejíždění znamená rychlý posun prstu ve svislém nebo vodorovném směru po obrazovce.

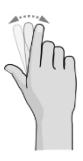

Přetáhnutí

Chcete-li přetáhnout položku, stiskněte a držte prst na obrazovce mírným tlakem ještě před posunem prstu. Během přetahování nepouštějte prst z obrazovky, dokud nedosáhnete cílové polohy.

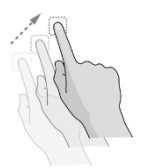

#### Sevření

V některých aplikacích (například v aplikaci Mapy a webový prohlížeč) můžete přiblížit a oddálit tím, že na obrazovku najednou položíte dva prsty a stáhněte je spolu (pro oddálení) nebo je roztáhněte (pro přiblížení).

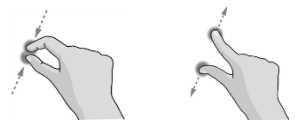

Otáčení obrazovky

U většiny obrazovek můžete automaticky změnit orientaci obrazovky na výšku nebo na šířku tak, že otočíte telefon na stranu.

# **POZNÁMKA:**

Aby se orientace obrazovky automaticky měnila, musí být zapnutá funkce automatického otáčení. Dotkněte se

#### **> > Nastavení > Zobrazení > Když je zařízení otočeno** a vybrat **Otočit obsah obrazovky.**

Můžete také přistupovat k ovládání otáčení obrazovky posunutím dolů na stavový řádek dvakrát, posunutím doleva a stisknutím **Automatické otočení / Portrét.**

# <span id="page-15-0"></span>**Seznámení s domovskou obrazovkou**

Domovská obrazovka je výchozím bodem pro aplikace, funkce a nabídky vašeho telefonu. Domovskou obrazovku si můžete přizpůsobit přidáním zástupců, složek, widgetů a dalších prvků.

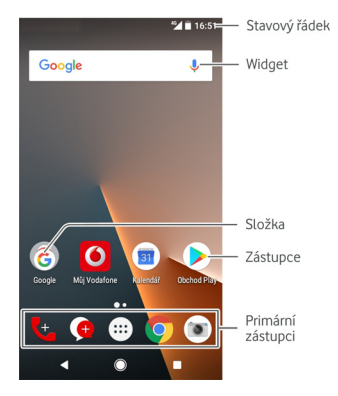

#### **Rozšířené panely domovské obrazovky**

Domovská obrazovka je rozšiřitelná a nabízí více místa pro zástupce, widgety a další obsah. Rozšířené panely zobrazíte tažením prstem doleva nebo doprava na domovské obrazovce. Panely domovské obrazovky můžete přidávat či odebírat nebo měnit jejich pořadí.

#### **Přidání nového panelu domovské obrazovky:**

- 1. T klepnutím a podržením prázdné oblasti domovské obrazovky otevřete náhledy domovské obrazovky.
- 2. Posunujte doleva, dokud se zobrazí **.**
- 3. Dotykem  $+$  vytvořte nový panel domovské obrazovky.

#### **Změna pořadí panelu domovské obrazovky:**

- 1. Stiskněte a podržte prázdné místo na domovské obrazovce a přejetím doleva nebo doprava zobrazte miniatury domovské obrazovky.
- 2. Stiskněte a podržte miniaturu a přetáhněte ji doleva nebo doprava na místo, kam potřebujete.

#### **Otevření oblíbené aplikace na domovské obrazovce:**

Oblíbenou aplikaci můžete rychle otevřít přejetím prstem doprava po domovské obrazovce.

- 1. Na domovské obrazovce posuňte doprava, pokud je to nutné, pro přístup k levostranného domovské obrazovce.
- 2. Oblíbenou aplikaci otevřete přejetím prstem doprava po obrazovce.

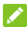

# **POZNÁMKA:**

Dotykem **> > Nastavení > Oblíbený panel aplikace** tuto funkci vypněte, nebo klepnutím na **oblíbenou aplikaci na obrazovce** vyberte svou oblíbenou aplikaci.

#### **Uzamčení nebo odemknutí rozvržení domovské obrazovky:**

Po zamknutí rozvržení domovské obrazovky nelze přidat / odstranit / upravit panel domovské obrazovky, přidat / odstranit / přesunout položky na domovské obrazovce nebo změnit tapetu.

- 1. Touch and hold an empty area of the home screen to access the home screen thumbnails.
- 2. K uzamčení / odemčení rozvržení domovské obrazovky se dotkněte **a/a**

# <span id="page-18-0"></span>**Základy ovládání telefonu**

# <span id="page-18-1"></span>**Sledování stavu telefonu**

Na pravé straně stavového řádku v horní části domovské obrazovky se zobrazují ikony stavu telefonu a služeb. Níže jsou uvedeny některé používané ikony.

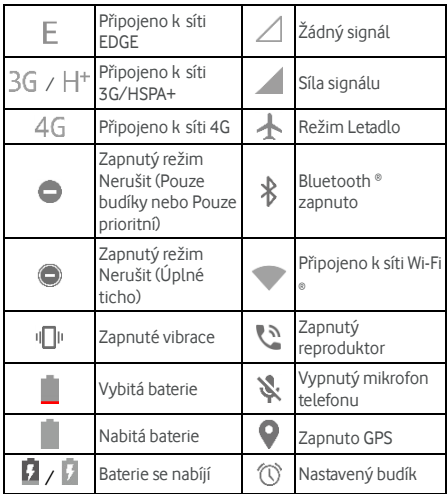

# <span id="page-19-0"></span>**Správa oznámení**

#### **Ikony oznámení**

Na levé straně stavového řádku v horní části domovské obrazovky se zobrazují ikony oznámení. Níže jsou uvedeny některé používané ikony.

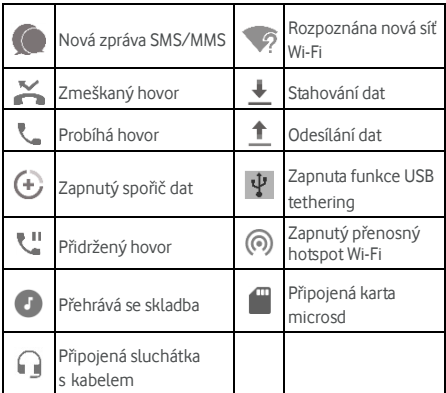

#### **Otevření/zavření panelu oznámení**

Oznámení hlásí nové zprávy, události kalendáře a upozornění i probíhající události, například když přehráváte hudbu. Detaily oznámení můžete zobrazit otevřením panelu oznámení.

- Chcete-li otevřít panel oznámení, potáhněte prstem od horního okraje obrazovky dolů.
- Chcete-li zavřít panel oznámení, přejděte prstem nahoru na obrazovce nebo stiskněte tlačítko .

# <span id="page-20-0"></span>**Zadávání textu**

Text můžete zadávat pomocí klávesnice na obrazovce. Některé aplikace ji otvírají automaticky. V jiných ji otevřete tím, že se dotknete místa, kam chcete psát. Klepnutím na  $\nabla$  skrvite klávesnici na obrazovce. Text můžete zadávat také hlasem pomocí funkce hlasového zadávání Google.

#### **Zapnutí nebo vypnutí metod zadávání**

- 1. Klepněte na **> > Nastavení > Jazyky a vstup > Virtuální klávesnice.**
- 2. Klepněte na **Správa klávesnic.**
- 3. Posunutím přepínačů vedle metod zadávání je zapnete nebo vypnete.

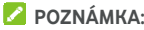

Některé výchozí metody zadávání vypnout nelze.

#### **Změna metod zadávání**

- 1. Pokud používáte klávesnici na obrazovce při zadávání textu, dotkněte se ikony **v pravém dolním rohu** obrazovky.
- 2. Zvolte metodu zadávání, kterou potřebujete.

# **POZNÁMKA:**

Ikona **se** zobrazí pouze tehdy, když je nainstalována a zapnuta více než jedna metoda zadávání.

#### **Nastavení metody zadávání**

Vyberte nastavení metody zadávání pomocí dotyku **\*\*\*** > **Nastavení > Jazyky a vstup > Virtuální klávesnice** z domovské obrazovky. Můžete nastavit aktuální metodu zadávání a vybrat nastavení pro metody zadávání.

# <span id="page-21-0"></span>**Úpravy textu**

- **Přesun kurzoru:** dotkněte se textu na místě, kde chcete psát. Na nové pozici bude blikat kurzor a vedle něj se zobrazí zarážka. Posunutím zarážky můžete přemístit kurzor.
- **Vyberte text:** Dotknite a podržte nebo dvakrát klepněte na text. Zvýrazní se nejbližší slovo. Na obou stranách výběru se zobrazí zarážky. Potažením za zarážky můžete výběr změnit.
- **Vyjmutí a kopírování:** vyberte text, který chcete vyjmout nebo zkopírovat. Potom se dotkněte **Vyjmutí** nebo **Kopírování**, chcete-li text vyjmout nebo zkopírovat do schránky
- **Nahrazení textu textem ze schránky:** vyberte text, který chcete nahradit. Pak se dotkněte tlačítka **Vložit.**
- **Do textového poľa vložte text schránky:** Dotknite sa a podržte záložku pod kurzorom a potom vyberte **Vložit.**

# <span id="page-21-1"></span>**Otvírání a přepínání aplikací**

#### **Otevření aplikace**

- 1. Klepnutím na **>** otevřete obrazovku seznamu aplikací.
- 2. Přejeďte po obrazovce prstem nahoru nebo dolů a stisknutím otevřete aplikaci.

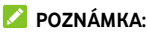

Pokud chcete aplikaci vyhledat, přetáhněte posuvník na pravé straně obrazovky na první písmeno hledané aplikace nebo stiskněte vyhledávací pole nahoře.

#### **Přepínání mezi spuštěnými aplikacemi**

- 1. Klepněte na . Zobrazí se řada karet zastupujících nedávno používané aplikace. Všechny karty zobrazíte posouváním nahoru nebo dolů.
- 2. Dotkněte se karty aplikace, kterou chcete otevřít.

# **POZNÁMKA:**

Můžete odstranit kartu z boční strany, nebo stiskněte tlačítko **X**, můžete ji přemístit z obrazovky. Dotkněte se na kartě, abyste ji uzamkli; Dotkněte se **ZRUŠIT VŠE** a odstraňte všechny odemknuté karty.

# **POZNÁMKA:**

Dvojitým klepnutím na  $\Box$  můžete rychle přepínat mezi dvěma naposledy otevřenými aplikacemi.

# <span id="page-22-0"></span>**Použijte dvě aplikace v režimu rozdělené**

#### **obrazovky**

Můžete pracovat se dvěma aplikacemi současně v režimu rozdělené obrazovky.

# **POZNÁMKA:**

Některé aplikace nemusejí podporovat režim rozdělené obrazovky.

- 1. Otevřete první aplikaci, kterou chcete použít, a potom stiskněte a podržte tlačítko **. Obrazovka je rozdělena** na dvě.
- 2. Můžete provést jeden z následujících úkonů.
	- Pokud je aplikace, kterou potřebujete, v seznamu posledních aplikací, dotkněte se ji a nastavte ji jako druhou aplikaci.
	- **▶** Dotkněte se ▶ abyste našli aplikaci, kterou potřebujete, a otevřete ji jako druhou aplikaci.

Chcete-li vypnout režim rozdělené obrazovky, stiskněte a podržte  $\Xi$  nebo přesuňte rukojeť  $\blacksquare$  do okraje obrazovky.

## <span id="page-23-0"></span>**Odinstalování aplikace**

- 1. Klepnutím na **>** otvorte obrazovku zoznamu aplikácií.
- 2. Dotkněte se ikony aplikace a podržte ji a přetáhněte ikonu na **(Odinstalovat)** v horní části obrazovky.
- 3. Klepnutím na **OK** odinstalujte aplikaci.

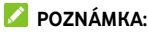

<span id="page-23-1"></span>Předinstalované aplikace nemusí být odinstalovány.

# **Skrytí aplikací**

Aplikace můžete skrýt na obrazovce seznamu aplikací.

- 1. Touch  $\bullet\bullet\bullet$  to open the application list screen.
- 2. Dotkněte se **> Skrýt aplikaci.**
- 3. Dotkněte se aplikace, kterou chcete skrýt a stiskněte  $\checkmark$  .

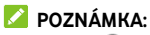

Dotkněte se **> > > Skrýt aplikaci** Pro zobrazení všech skrytých aplikací nahoře. Můžete se dotknout skrytých aplikací a dotknout se  $\sqrt{\ }$ a zobrazit je znovu na obrazovce seznamu aplikací.

# <span id="page-24-0"></span>**Připojení k sítím a zařízením**

# <span id="page-24-1"></span>**Připojení k mobilním sítím**

#### **Ovládání používání mobilních dat**

**Zapnutí a vypnutí přístupu k datové síti:**

- 1. Dotkněte se **> > Nastavení > Použití dat.**
- 2. Přepínačem **Mobilní data** můžete zapnout nebo vypnout používání mobilních dat.

**Jak získat datové služby při roamingu:** 

- 1. Dotkněte se **> > Nastavení > Další > Mobilní sítě.**
- 2. Dotkněte se **přepínače datového roamingu,** pokud je vypnutý.

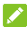

## **POZNÁMKA:**

Datový roaming může být zpoplatněn nemalými částkami.

#### **Výběr upřednostňovaného typu sítě**

- 1. Touch **> > Settings > More > Mobile networks**.
- 2. Dotkněte se **Preferovaný typ sítě** a dotkněte se typu sítě, se kterou chcete telefon připojit.

#### **Nastavení názvů přístupových bodů**

Pokud se chcete připojit k internetu, můžete využít výchozí názvy přístupových bodů (APN). Pokud chcete přidat nový bod APN, obraťte se na poskytovatele služeb, který vám poskytne potřebné informace.

- 1. Dotkněte se **> > Nastavení > Další > Mobilní sítě.**
- 2. Dotkněte se **Názvy přístupových bodů** a pak se dotkněte .
- 3. Dotkněte se každé položky a zadejte informace, které získáte od vašeho poskytovatele služeb.

4. Dotkněte se **> Uložit** dokončit.

# **POZNÁMKA:**

Pro nastavení APN na výchozí nastavení, dotkněte se **> Obnovit výchozí nastavení.**

#### **Výběr operátora**

- 1 Touch  $\bullet$  >  $\bullet$  > Settings > More > Mobile **networks**.
- 2. Dotkněte se **Operátory sítě.**
- 3. Dotkněte se **Vyhledávání sítí** a vyhledejte všechny dostupné sítě.
- 4. Chcete-li se do některé sítě přihlásit ručně, dotkněte se jejího názvu v seznamu.

Můžete se také dotknout **Automaticky vybrat**  automaticky vyberte preferovanou síť.

# <span id="page-25-0"></span>**Připojení k Wi-Fi**

Sítě Wi-Fi jsou sítě s bezdrátovou technologií, které poskytují přístup k internetu na vzdálenost až 100 metrů, podle typu směrovače Wi-Fi a podle okolního prostředí.

#### **Zapnutí funkce Wi-Fi a připojení k síti Wi-Fi**

- 1. Dotkněte se  $\bullet$  >  $\bullet$  > Nastavení > Wi-Fi.
- 2. Posuňte přepínač **Wi-Fi** > do polohy **Zapnuto** pro zapnutí Wi-Fi.
- 3. K síti se připojíte stisknutím jejího názvu.
- 4. Pokud je síť zabezpečená, zadejte heslo a stiskněte **Připojit.**

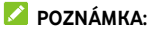

Telefon se automaticky připojuje ke dříve připojeným sítím Wi-Fi, když je v jejich dosahu.

# **Oznámení o přístupných sítích**

- 1. Dotkněte se **> > Nastavení > Wi-Fi.**
- 2. Posuňte přepínač **Wi-Fi** do polohy **Zapnuto.**
- $3.$  Touch  $\overline{\mathbf{2}}$
- 4. Posuňte přepínač **Síťové oznámení.**

Když bude funkce Wi-Fi zapnutá, zobrazí se na stavovém řádku oznámení o zjištěných přístupných sítích Wi-Fi. Pokud oznámení nechcete zobrazovat, možnost vypněte.

## **Přidání sítě Wi-Fi**

Síť Wi-Fi můžete přidat i v případě, že nevysílá svůj název (SSID), a také v době, kdy telefon není v dosahu dané sítě Wi-Fi.

Při připojování k zabezpečené síti nejprve musíte od správce sítě zjistit přihlašovací údaje.

- 1. Dotkněte se **> > Nastavení > Wi-Fi.**
- 2. Slide the **Wi-Fi** switch to the **On** position.
- 3. Dotkněte se **Přidat síť** v dolní části seznamu sítí Wi-Fi.
- 4. Zadejte název sítě (SSID). Je-li třeba, zadejte další zabezpečovací údaje nebo konfiguraci sítě.
- 5. Dotkněte se **Uložit.**

## **Připojení k síti WPS**

Funkce WPS (Wi-Fi Protected Setup) usnadňuje přidání telefonu k přístupovým bodům, které podporují připojení WPS.

Telefon můžete k bezdrátové síti pomocí funkce WPS připojit jedním z následujících způsobů.

#### **První způsob: tlačítko WPS (doporučeno)**

- 1. Touch  $\bullet$  >  $\bullet$  > Settings > Wi-Fi.
- 2. Slide the **Wi-Fi** switch to the **On** position.
- 3. Dotkněte se **> Pokročilé > Tlačítko WPS.**
- 4. Když jste u přístupového bodu, stiskněte tlačítko WPS a přístupový bod rozpozná váš telefon a přidá ho do sítě.

#### **Druhý způsob: kód PIN**

- 1. Touch **> > Settings > Wi-Fi**.
- 2. Slide the **Wi-Fi** switch to the **On** position.
- 3. Dotkněte se **> Pokročilé > Zadat WPS Pin.**
- 4. Kód PIN WPS se zobrazí na obrazovce. Kód PIN zadejte na stránce nastavení přístupového bodu.

Po zadání kódu PIN telefon automaticky vyhledá přístupový bod a nakonfiguruje připojení.

# **POZNÁMKA:**

Podrobné informace o funkci WPS přístupového bodu najdete v dokumentaci přístupového bodu.

#### **Zapomenutí sítě Wi-Fi**

Můžete zařídit, aby telefon zapomněl údaje sítě Wi-Fi, kterou jste přidali – například v případě, že již k dané síti nechcete telefon připojovat automaticky, nebo ji již nechcete používat.

- 1. Touch **> > Settings > Wi-Fi**.
- 2. Slide the **Wi-Fi** switch to the **On** position.
- 3. Dotkněte se a dotkněte se **Uložené sítě.**
- 4. Dotkněte se názvu sítě Wifi poté se dotkněte **ZAPOMENOUT**.

# <span id="page-27-0"></span>**Připojte k jinému zařízení prostřednictvím**

## **rozhraní Wifi Direct ®**

Funkce Wi-Fi Direct umožňuje zařízením Wi-Fi sdílet soubory a data přímým propojením bez nutnosti připojení k přístupovému bodu (hotspot).

- 1. Touch  $\bullet$  >  $\bullet$  > Settings > Wi-Fi.
- 2. Pokud je Wi-Fi vypnuto, posuňte přepínač Wi-Fi do polohy Zapnuto.
- 3. Dotkněte se **> Pokročilé > Wi-Fi Direct.** Telefon vyhledá ostatní zařízení se zapnutou funkcí Wi-Fi Direct.

4. Dotkněte se názvu zařízení dolů **Peer zařízení,** k němu připojit.

V partnerském zařízení se zobrazí výzva k připojení, kterou je nutné přijmout. Někdy je nutné v obou zařízeních zadat stejný kód PIN.

5. Jakmile je připojené zařízení zobrazeno jako "Připojeno" v seznamu **Peer zařízení.**

# <span id="page-28-0"></span>**Připojení k zařízením Bluetooth**

Bluetooth je bezdrátová technologie pro připojení na krátkou vzdálenost. Telefony a ostatní zařízení připojitelná přes Bluetooth si mohou bezdrátově vyměňovat informace na vzdálenost asi do 10 metrů. Zařízení Bluetooth musí být před komunikací spárována.

#### **Zapnutí a vypnutí Bluetooth**

- 1. Dotkněte se **> > Nastavení > Bluetooth.**
- 2. Posuňte přepínač **Bluetooth** do polohy **Zapnuto** nebo **Vypnuto.**

Pokud je funkce Bluetooth zapnutá, zobrazí se ve stavovém  $\kappa$ řádku ikona  $\frac{1}{\kappa}$ 

## **Změna názvu zařízení**

- 1. Touch **> > Settings > Bluetooth**.
- 2. Posuňte přepínač **Bluetooth** do polohy **Zapnuto** pokud je Bluetooth vypnuto.
- 3. Dotkněte se **> Přejmenovat toto zařízení.**
- 4. Upravte jméno a dotkněte se **Přejmenovat**.

#### **Párování s jiným zařízením Bluetooth**

- 1. Touch **> > Settings > Bluetooth**.
- 2. Slide the **Bluetooth** switch to the **On** position if Bluetooth is off.

Telefon automaticky vyhledá ID všech dostupných zařízení Bluetooth v dosahu a zobrazí je. Pokud chcete znovu skenovat, můžete se dotknout **> Aktualizovat.**

- 3. Dotkněte se zařízení, které chcete spárovat.
- 4. Zkontrolujte, zda jsou mezi dvěma zařízeními stejné heslo pro Bluetooth a dotkněte se **Pár.** Případně zadejte heslo Bluetooth a dotkněte se **Pár**.

Párování bude úspěšně dokončeno, když druhé zařízení přijme připojení nebo v něm uživatel zadá stejný klíč.

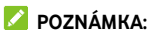

Klíč Bluetooth některých zařízení může být pevně stanovený, například u sluchátek a sad hands-free do automobilu. Můžete zkusit zadat klíč 0000 nebo 1234 (nejčastěji používané klíče) nebo klíč vyhledejte v dokumentaci zařízení.

#### **Odstranění (zrušení spárování) zařízení Bluetooth**

Spárování telefonu s jiným zařízením Bluetooth můžete zrušit. Pokud se k zařízení budete chtít znovu připojit, budete je muset vyhledat a znovu zadat a potvrdit klíč.

- 1. Dotkněte se **> > Nastavení > Bluetooth** a ujistěte se, že je funkce Bluetooth zapnutá.
- 2. V seznamu spárovaných zařízení klepněte na ikonu vedle zařízení Bluetooth, které chcete zapomenout.
- 3. Touch **FORGET**.

## **Odesílání dat přes Bluetooth**

- 1. Otevřete příslušnou aplikaci a vyberte soubor nebo položku, kterou chcete sdílet.
- 2. Vyberte možnost sdílení přes Bluetooth. Pro různé aplikace a typy odesílaných dat se způsob sdílení liší.
- 3. Dotkněte se názvu zařízení Bluetooth, se kterým se telefon spároval, nebo počkejte na vyhledání nových zařízení a dotkněte se vybraného zařízení.

#### **Příjem dat přes Bluetooth**

- 1. Než budete moci přijímat data přes Bluetooth, zapněte funkci Bluetooth.
- 2. Dotkněte se **Přijmout** Začít přijímat data. Pokud je to nutné, stiskněte dolů stavový řádek a stiskněte **Přijmout** v oznámení o sdílení Bluetooth.

Přijaté soubory se automaticky uloží do vyhrazené složky (například **bluetooth**) v telefonu. Můžete k nim přistupovat pomocí aplikace **Správce souborů.**

# <span id="page-30-0"></span>**Výměna dat přes NFC**

Technologie NFC (Near Field Communication) umožňuje telefonu vyměňovat si data s jiným NFC zařízením, když se dotýkají nebo jsou velmi blízko sebe.

V závislosti na aplikacích, které máte v telefonu nainstalované, tak můžete telefon používat například jako přístupovou kartu. Pokud chcete funkci použít, přiložte zadní stranu telefonu k přístupovému bodu NFC v závislosti na platných podmínkách konkrétního dodavatele.

Zapnutí a používání NFC:

- 1. Dotkněte se **> > Nastavení > Další.**
- 2. Posuňte přepínač **NFC** do polohy Zapnuto.
- 3. Chcete-li sdílet webové stránky, kontaktní informace, videa z youtube nebo jiný obsah v telefonu do jiného NFC-schopného zařízení, klepněte na **Android Beam** a posuňte přepínač do polohy **Zapnuto.**

# <span id="page-30-1"></span>**Používání plateb dotykem telefonu**

U prodejců nabízejících bezkontaktní placení můžete platit dotykem telefonu.

# **POZNÁMKA:**

Chcete-li použít tap & pay, musíte nainstalovat kartu nano-SIM, která podporuje NFC v telefonu. Podrobné informace získáte od svého poskytovatele služeb.

#### **Nastavení plateb dotykem telefonu**

Abyste mohli platit dotykem telefonu, musíte v telefonu zapnout NFC.

- 1. Dotkněte se **> > Nastavení > Další.**
- 2. Slide the **NFC** switch to the on position.

#### **Správa aplikací pro platby dotykem telefonu**

Pokud máte více než jednu aplikaci umožňující platby dotykem telefonu, můžete si jednu zvolit jako výchozí. Výchozí aplikace je ta, která se automaticky použije při platbě dotykem telefonu v obchodě. Další platební aplikace najdete v obchodě Google Play. Aby se platební aplikace zobrazily, musejí podporovat funkci platby dotykem telefonu.

Nastavení výchozí platební aplikace:

- 1. Otevřete platební aplikaci a zapněte platby dotykem telefonu (..tap and pay").
- 2. Dotkněte se **> > Nastavení > Tap & pay**.
- 3. Zvolte výchozí platební aplikaci.

#### **Vypnutí plateb dotykem telefonu**

Platby dotykem telefonu můžete vypnout dvěma způsoby:

- Vypněte v telefonu NFC. Dotkněte se **> > Nastavení > Další** a poté přepněte přepínač **NFC** do polohy Vypnuto. Tím se vypne také Android Beam a další funkce NFC.
- Vypněte funkci plateb dotykem telefonu v platební aplikaci. Ne všechny platební aplikace tuto možnost podporují.

# <span id="page-31-0"></span>**Připojení k počítači přes USB**

Telefon můžete připojit k počítači pomocí kabelu USB a oběma směry přenášet hudbu, obrázky a další soubory. Telefon tyto soubory uloží do úložiště telefonu nebo na vyjímatelnou kartu microsd.

Pokud používáte funkci USB tethering, musíte ji nejprve vypnout, abyste mohli přenášet soubory mezi telefonem a počítačem přes USB.

## **Připojení telefonu k počítači přes USB**

- 1. Propojte telefon s počítačem kabelem USB.
- 2. Otevřete oznamovací panel a stiskněte **(USB...).**
- 3. Zvolte jednu z následujících možností.
	- **Nabíjení tohoto zařízení:** Nabíjejte telefon přes USB.
	- **Prenos súborov** (MTP) **:** Přenos souborů na Windows® nebo Mac ®.

# POZNÁMKA<sup>.</sup>

V systému Windows XP prosím při používání MTP nainstalujte Media Player 11 (nebo novější).

 **Přenos fotografií (PTP):** Přenos fotografií nebo souborů, pokud MTP není podporován počítačem.

#### **Odpojení telefonu od počítače**

Když chcete telefon od počítače odpojit, stačí po dokončení práce odpojit kabel USB.

# <span id="page-32-0"></span>**Používání paměťové karty microsd jako**

# **přenosného úložiště nebo úložiště telefonu**

Paměťovou kartu microsd, na které už máte obsah jako multimediální a jiné soubory, můžete používat jako přenosné úložiště, aniž byste o původní obsah přišli.

Pokud je vaše karta microsd nová a není na ní obsah, který chcete zachovat, můžete ji také nastavit jako rozšíření úložiště telefonu, což vyžaduje zformátování, které zabrání fungování karty microsd s jinými zařízeními.

## **UPOZORNĚNÍ:**

Když je karta microsd součástí úložiště telefonu, může obsahovat data, která jsou nezbytná pro normální fungování některých aplikací. Proto kartu nahodile nevyjímejte ani nevyměňujte.

# **Nastavení paměťové karty microsd jako přenosného úložiště**

Když vložíte kartu microsd, která v telefonu dosud nebyla použita, telefon kartu ve výchozím nastavení připojí jako přenosné úložiště.

Můžete také otevřít oznamovací panel a dotknout se názvu karty microsd, vyberte **Použít jako přenosné úložiště a potom se dotknout DALŠÍ > HOTOVÝ**.

#### **Vyjmutí karty microsd z telefonu:**

Pokud potřebujete vyjmout kartu microsd používanou jako přenosné úložiště ze zapnutého telefonu, nejprve ji musíte odpojit.

- 1. Dotkněte se **> > Nastavení > Úložiště.**
- 2. Dotkněte se vedle názvu karty v části **Přenosné úložiště.**
- 3. Když se na obrazovce objeví, že je karta bezpečně odpojená, můžete ji z telefonu vyjmout.

#### **Vymazání a zformátování karty microsd:**

- 1. Touch **> > Settings > Storage**.
- 2. Dotkněte se názvu arty v části **Přenosné úložiště.**
- 3. Dotkněte se **> Nastavení ukládání** a poté se dotkněte **Formát.**
- 4. Dotkněte se **VYMAZAT & FORMÁT.**

#### **UPOZORNĚNÍ:**

Formátováním dojde ke smazání veškerých dat na kartě microsd. Soubory NELZE později obnovit.

#### **Nastavení paměťové karty microsd jako úložiště**

#### **telefonu**

Pokud je vaše karta microsd nová nebo na ní není obsah, který chcete zachovat, můžete ji naformátovat a použít jako součást úložiště telefonu. Pokud kartu microsd přesunete do jiného zařízení, před použitím ji bude nutné znovu naformátovat.

- 1. Dotkněte se **> > Nastavení > Úložiště.**
- 2. Touch the card name in the **Portable storage** section.
- 3. Dotkněte se **> Nastavení ukládání** poté se dotkněte **Formát jako interní.**
- 4. Touch **ERASE & FORMAT**.

#### **UPOZORNĚNÍ:**

Formátováním dojde ke smazání veškerých dat na kartě microsd. Soubory NELZE později obnovit.

5. Telefon vás vyzve, abyste fotografie, soubory a další data přesunuli z interního úložiště na kartu microsd. Vyberte **Přesunout nyní** nebo **Přesunout později** a dotkněte se **DALŠÍ.** Pokračujte podle pokynů na obrazovce.

#### **Přesouvání dat mezi interním úložištěm a kartou microsd:**

Když je karta microsd součástí úložiště telefonu, můžete fotografie, soubory a další data mezi interním úložištěm a kartou kdykoli přesouvat.

- 1. Touch  $\bullet$  >  $\bullet$  > Settings > Storage.
- 2. Dotkněte se **Vnitřní sdílené úložiště** nebo názvu karty microsd.
- 3. Dotkněte se **> Migrace dat.**
- 4. Touch **MOVE**.

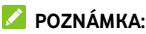

Kdykoli přesunete data mezi interním úložištěm a kartou microsd, použije se cílové úložiště k ukládání nových aplikací a osobních dat (například fotografií a videí) a z počítače bude dostupné pouze cílové úložiště.

#### **Vyjmutí karty microsd z telefonu:**

Pokud potřebujete vyjmout kartu microsd používanou jako úložiště telefonu ze zapnutého telefonu, nejprve ji musíte odpojit.

- 1 Touch  $\bullet$  >  $\bullet$  > Settings > Storage.
- 2. Klepněte na název své karty dole **Vnitřní sdílené úložiště.**

3. Dotkněte se **> Vysunout.** 

# POZNÁMKA<sup>.</sup>

Před odpojením karty nezapomeňte přesunout data a aplikace do interního úložiště.

- 4. Touch **EJECT**.
- 5. Když se na obrazovce objeví, že je karta bezpečně odpojená, můžete ji z telefonu vyjmout.

#### **Opětovné naformátování karty microsd jako přenosného úložiště:**

Pokud už kartu microsd nechcete používat jako úložiště telefonu, můžete kartu znovu naformátovat jako přenosné úložiště.

# **POZNÁMKA:**

Před formátováním nezapomeňte přesunout data a aplikace do interního úložiště.

- 1. Touch **> > Settings > Storage**.
- 2. Touch your card name below **Internal shared storage**.
- 3. Dotkněte se **> Formát jako přenosný**.
- 4. Touch **FORMAT**.

## **UPOZORNĚNÍ:**

Formátováním dojde ke smazání veškerých dat na kartě microsd. Soubory NELZE později obnovit.

# <span id="page-35-0"></span>**Sdílení připojení k mobilní datové síti**

Datové připojení telefonu můžete sdílet pomocí funkce sdíleného připojení (tzv. Tethering) nebo zapnutím funkce Wi-Fi hotspotu, která vytvoří mobilní přístupový bod.

## **Sdílení mobilního datového připojení přes USB**

V počítači můžete využívat připojení k internetu přes USB tethering telefonu. K používání funkce potřebujete datové připojení v mobilní síti, které může být zpoplatněno.
# **POZNÁMKA:**

Při používání funkce USB tethering nelze přenášet soubory mezi telefonem a počítačem.

- 1. Propojte telefon s počítačem kabelem USB.
- 2. Dotkněte se **> > Nastavení > Více > Tethering & přenosný hotspot.**
- 3. Zapněte **USB tethering.** V počítači se vytvoří připojení k nové síti.

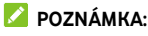

Chcete-li zastavit sdílení datového připojení, vypněte **USB tethering** nebo odpojte kabel USB.

### **Sdílení mobilního datového připojení přes**

### **Bluetooth**

Pokud má telefon možnost přijímat připojení k internetu přes Bluetooth, můžete v telefonu nakonfigurovat sdílení mobilního datového připojení s počítačem.

- 1. Spárujte telefon s počítačem přes Bluetooth.
- 2. Nakonfigurujte v počítači příjem připojení k síti přes Bluetooth. Další informace najdete v dokumentaci počítače.
- 3. Touch **> > Settings > More > Tethering & portable hotspot**.
- 4. Zapněte **Bluetooth tethering.** Nyní počítač používá datové připojení telefonu.

## **POZNÁMKA:**

Chcete-li zastavit sdílení datového připojení, vypněte **Bluetooth tethering.**

### **Sdílení mobilního datového připojení přes Wi-Fi**

### **hotspot**

Datové připojení telefonu můžete sdílet s dalšími zařízeními tak, že přepnete telefon do režimu přenosného hotspotu Wi-Fi. K používání funkce potřebujete datové připojení v mobilní síti, které může být zpoplatněno.

# **POZNÁMKA:**

Když je telefon v režimu hotspotu Wi-Fi, nemůžete v telefonu používat připojení k internetu přes síť Wi-Fi. Můžete zůstat připojeni k internetu přes mobilní datovou síť.

- 1. Touch **> > Settings > More > Tethering & portable hotspot**.
- 2. Zapněte **přenosný hotspot Wi-Fi.**

Telefon začne po chvíli vysílat síť Wi-Fi s nastaveným názvem (SSID).

3. V jiném zařízení můžete vyhledat síť Wi-Fi telefonu a připojit se k ní, čímž začnete využívat datové připojení telefonu.

## **POZNÁMKA:**

Chcete-li zastavit sdílení datového připojení, vypněte **Přenosný hotspot Wi-Fi.**

### **Nastavení hotspotu Wi-Fi**

Můžete změnit název sítě Wi-Fi (SSID) telefonu, zabezpečit přenosný hotspot Wi-Fi a nastavit další možnosti.

- 1. Touch **> > Settings > More > Tethering & portable hotspot**.
- 2. Dotkněte se**nastavení hotspotu Wi-Fi** a nastavte své jméno a možnosti zabezpečení následujícím způsobem.
	- **Název sítě:** zadejte nebo upravte název sítě (SSID), který se zobrazí v připojovaných zařízeních při vyhledávání sítí Wi-Fi.
	- **Bezpečnost: :** Vyberte možnost zabezpečení: **Žádná** (nedoporučuje se) nebo **WPA2 PSK** (Jiní uživatelé mohou přistupovat k vašemu hotspotu Wi-Fi pouze v případě, že zadávají správné heslo). Když vyberete **WPA2 PSK,** dotkněte se **Heslo** a upravte heslo.
- 3. Stiskněte **ULOŽIT** K uložení nastavení.

# **POZNÁMKA:**

Na obrazovce **Tethering & přenosný hotspot,** můžete také zapnout nebo vypnout oznámení o hotspotu a nastavit politiku spánku hotspotu.

## <span id="page-38-0"></span>**Připojení k sítím VPN (virtual private**

### **network)**

Sítě VPN umožňují připojení ke zdrojům uvnitř zabezpečené místní sítě. Sítě VPN často používají podniky, školy a další instituce, aby umožnili přístup k síťovým zdrojům nejen na pracovišti nebo v rámci své sítě Wi-Fi.

Podle typu sítě VPN, kterou používáte, budete před přihlášením k síti VPN vyzváni k zadání přihlašovacích údajů nebo k instalaci bezpečnostních certifikátů. Potřebné údaje získáte od správce sítě.

### **Přidání sítě VPN**

- 1. Dotkněte se **> > Nastavení > Více > VPN.**
- 2. Dotkněte se  $+$  v pravém horním rohu a vyplňte informace poskytnuté správcem sítě.
- 3. Touch **SAVE**.

Síť VPN se přidá do seznamu na obrazovce VPN.

## **POZNÁMKA:**

Před použitím VPN musíte nastavit gesto zámku obrazovky, PIN nebo heslo.

### **Připojení k síti VPN**

- 1. Touch  $\bullet$  >  $\bullet$  > Settings > More > VPN.
- 2. Dotkněte se sítě VPN, ke které se chcete připojit.
- 3. Po zobrazení výzvy zadejte požadované pověření a poté se dotkněte **PŘIPOJIT.**

### **Změna sítě VPN**

- 1. Touch  $\bullet$  >  $\bullet$  > Settings > More > VPN.
- 2. Dotkněte se vedle VPN, kterou chcete upravit.
- 3. Upravte nastavení VPN a poté se dotkněte **ULOŽIT.**

# **Telefonní hovory**

Můžete volat z aplikace Call +, aplikace Kontakty nebo jiných aplikací nebo widgetů, které zobrazují kontaktní informace. Kdekoli se zobrazuje telefonní číslo, obvykle ho lze vytočit dotykem.

## **Volání a ukončení hovorů**

### **Zahájení hovoru vytočením čísla**

- 1. Dotkněte se **>** .
- 2. Dotkněte se **alice de a zadejte telefonní číslo nebo jméno** kontaktu pomocí číselné klávesnice. Dotkněte se  $\left\| \mathbf{x} \right\|$ pokud chcete vymazat nesprávné číslice.

## **POZNÁMKA:**

Během zadávání telefonního čísla nebo jména kontaktu telefon vyhledává odpovídající údaje v kontaktech. Pokud uvidíte číslo a kontakt, kterému chcete zavolat, jeho stisknutím ihned zahájíte hovor.

3. Klepnite na pod klávesnicí a vytočte.

## **POZNÁMKA:**

U mezinárodních hovorů se dotkněte tlačítka 0 a podržte ho, nebo zadejte symbol plus (+). Potom zadejte směrový kód země, kód města/oblasti a potom telefonní číslo.

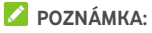

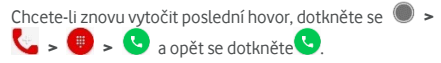

### **Ukončení hovoru**

Během hovoru se na obrazovce dotkněte

## **Přijímání a odmítání hovorů**

Při příchozím hovoru se zobrazí obrazovka příchozího hovoru, na které je zobrazeno ID volajícího nebo informace o volajícím, které jste zadali v aplikaci Kontakty. Hovor můžete přijmout nebo odmítnout nebo jej odmítnout textovou zprávou.

### **Přijetí hovoru**

Při přijetí telefonického hovoru táhněte  $\bigodot$  nad  $\bigodot$  a přijměte hovor.

- nebo -

Pokud je obrazovka odemčena, dotkněte se **PŘIJMOUT** a přijměte hovor.

## POZNÁMKA·

Chcete-li utišit vyzváněcí tón před přijetím hovoru, stiskněte jeden z konců tlačítka **Hlasitost.**

### **Odmítnutí hovoru**

Při prijatí telefonického hovoru presuňte  $\bigcirc$  nad a odmítněte hovor.

Můžete také přesunout  $\bigcirc$  nad  $\blacksquare$ , pokud chcete hovor odmítnout a vyberte přednastavenou textovou zprávu nebo upravte tak, aby se poslala volajícímu.

- nebo -

Pokud je obrazovka odemčena, klepnutím na **PROPUSTIT**  hovor odmítnete.

## **POZNÁMKA:**

Chcete-li upravit přednastavenou odpověď na text z aplikace Call+, v horním vyhledávacím poli se dotkněte  $\stackrel{*}{\ast}$  a vyberte **Nastavení > Telefon > Rychlá odpověď.**

## **Používání historie volání**

Historie volání je seznam všech hovorů, které jste zahájili, přijali nebo zmeškali. Nabízí možnost jednoduše zopakovat volání, zavolat zpět nebo přidat číslo do kontaktů.

Chcete-li otevřít historii hovorů, můžete se dotknout **>**   $\epsilon$  >  $H\Omega VORY$ .

### **Volání na číslo uvedené v historii volání**

- 1. Otevřete historii volání.
- 2. Kliknutím na záznam můžete zavolat zpět.

### **Další akce se záznamy v historii volání**

Otevřete historii hovorů, můžete provést následující operace.

- Klepnutím na ikonu kontaktu před záznamem přidáte číslo do kontaktů nebo zkontrolujete kontaktní informace.
- Dotkněte se ••• vedle záznamu, pokud chcete zkontrolovat všechny hovory s číslem, odeslat zprávu, sdílet polohu nebo fotografii před zavoláním, přidat kontakt do oblíbených Dotykem  $\stackrel{*}{\ast}$  pro přístup k dalším možnostem.
- Dotkněte se a podržte seznam, abyste mohli zavolat na číslo, odstranit záznam nebo odeslat zprávu.

## **POZNÁMKA:**

Dotkněte se **> Vymazat historii hovorů** na kartě **HOVORY** a odstraňte všechny záznamy historie.

## **Volání kontaktům**

- 1. Dotkněte se **>** .
- 2. Klepnutím na kartu **KONTAKTY** zobrazte všechny své kontakty nebo klepnutím na kartu **OBLÍBENÉ** získáte přístup k oblíbeným a často používaným kontaktům.
- 3. Klepnutím na kontakt zahájíte hovor.

# **Kontakty**

Do telefonu můžete přidávat kontakty a synchronizovat je s kontakty v účtu Google a dalších účtech, které podporují synchronizaci kontaktů.

Chcete-li zobrazit své kontakty, dotkněte se **> > 2** zde můžete v horní části obrazovky vybrat karty, na kterých jsou vaše oblíbené kontakty.

## **Kontrola podrobností kontaktu**

- 1. Dotkněte se **> >** a dotkněte se karty **VŠE** a otevřete seznam kontaktů.
- 2. Procházením seznamu můžete zobrazit všechny své kontakty.
- 3. Dotykem zobrazíte podrobnosti o kontaktu.

## **POZNÁMKA:**

Pokud máte uloženo hodně kontaktů, zobrazí se na pravé straně obrazovky posuvník. Posuvníkem se přesuňte na počáteční písmeno, které potřebujete.

## **Přidání nového kontaktu**

- 1. Dotkněte se  $\bullet \rightarrow \bullet$
- 2. Klepnutím na **přidáte nový kontakt.**
- 3. Dotkněte se **Uložení do** vyberte místo uložení kontaktu. Pokud je vybrán účet pro synchronizaci, kontakty se automaticky synchronizují s online účtem.
- 4. Zadejte jméno kontaktu, telefonní čísla, e-mailové adresy a další údaje. V případě potřeby se dotkněte **Další pole**.
- 5. Klepnutím na v uložte kontakt.

## **Nastavení vlastního profilu**

V telefonu si můžete vytvořit vizitku s vlastním jménem.

- 1. Dotkněte se **> >** a dotkněte se karty **VŠE**.
- 2. Dotkněte se **Nastavit můj profil.**

Pokud již byl profil nastaven, dotkněte se seznamu vedle **ME** a dotkněte se .

- 3. Upravte údaje ve svém profilu.
- 4 Touch  $\checkmark$

## **Import, export a sdílení kontaktů**

Můžete importovat / exportovat kontakty z / do vaší nano-SIM karty, paměti telefonu nebo karty microsd. Funkce je užitečná zejména v případě, kdy potřebujete přenést kontakty do jiného zařízení. Můžete také rychle sdílet kontakty pomocí aplikace Messaging, Bluetooth, Android Beam (NFC), Gmail, Google Drive atd.

### **Import kontaktů z karty nano-SIM**

- 1. Dotkněte se  $\bullet$  >  $\bullet$  >  $\bullet$
- 2. Dotkněte se **> Importovat / Exportovat > Importovat z karty SIM.**
- 3. Vyberte účet, do kterého chcete kontakty uložit.
- 4. Zkontrolujte kontakty, které potřebujete, a poté se dotkněte **Ok**.
- 5. Dotkněte se **OK** pro potvrzení.

## **Import kontaktů z úložiště telefonu nebo karty microsd**

- 1. Touch  $\bullet \bullet \bullet \bullet \bullet$
- 2. Dotkněte se **> I Importovat / Exportovat > Importovat z souboru.vcf**..
- 3. Vyberte účet, do kterého chcete kontakty uložit.
- 4. Dotkněte se místa, kde byly importované soubory vcard uložené na paměťové kartě telefonu nebo na kartě microsd a dotkněte se tak, abyste importovali kontakty.

#### **Import kontaktů na kartu nano-SIM**

- $1.$  Touch  $\bullet \bullet \bullet \bullet$
- 2. Dotkněte se **> Importovat / Exportovat > Exportovat na SIM kartu.**
- 3. Zkontrolujte kontakty, které potřebujete, a poté se dotkněte **Ok.**

#### **Export kontaktů na úložiště telefonu nebo kartu**

#### **microsd**

- $1$  Touch  $\bullet \bullet \bullet \bullet \bullet$
- 2. Dotkněte se **> Importovat / Exportovat > Exportovat do souboru.vcf.**
- 3. Zkontrolujte kontakty, které potřebujete, a poté se dotkněte **Ok.**
- 4. Dotkněte se místa, kde chcete uložit soubor vcard.
- 5. Upravte název souboru v případě potřeby a klepnutím na **ULOŽIT** vytvořte soubor.

#### **Sdílení kontaktů**

- 1. Dotkněte se **> >** a dotkněte se karty **VŠEL**.
- 2. Stiskněte a podržte kontakt, který chcete sdílet.
- 3. V případě potřeby zkontrolujte další kontakty a poté se dotkněte **> Sdílet.**
- 4. Vyberte způsob sdílení kontaktů. Možnosti závisejí na nainstalovaných aplikacích a službách.

-nebo-

- 1. Dotkněte se  $\bullet \rightarrow \bullet \rightarrow \bullet$  > **|mportovat** / **exportovat > Sdílet všechny kontakty.**
- 2. Stiskněte a podržte kontakt, který chcete sdílet.
- 3. V případě potřeby zkontrolujte další kontakty a potom se dotkněte **Ok**.
- 4. Vyberte způsob sdílení kontaktů. Možnosti závisejí na nainstalovaných aplikacích a službách.

## **Používání oblíbených kontaktů**

Na kartě oblíbených kontaktů najdete své oblíbené kontakty a často používané kontakty.

### **Přidání kontaktů mezi oblíbené**

Kontakty, které často používáte, můžete přidat do **OBLÍBENÉ**, abyste je mohli rychle najít.

- 1. Touch  $\bullet \rightarrow \bullet$  **B** and touch the **ALL** tab.
- 2. Dotkněte se kontaktu a stiskněte  $\overrightarrow{\lambda}$  v horní části.

### **Odebrání kontaktu z oblíbených**

- 1. Touch  $\bullet \rightarrow \bullet$  and touch the **FAVOURITES** tab.
- 2. Dotkněte se oblíbeného kontaktu a potom stiskněte v horní části.

## **Hledání kontaktu**

- 1. Touch  $\bullet \bullet \bullet \bullet \bullet$
- 2. Dotkněte se Q v horní části obrazovky.
- 3. Zadejte název kontaktu a další kontaktní údaje, podle kterých chcete kontakt vyhledat. Zobrazí se seznam odpovídajících kontaktů.

## **Úpravy kontaktů**

### **Úprava údajů o kontaktu**

- 1. Dotkněte se  $\bullet$  >  $\bullet$  >  $\bullet$  .
- 2. Dotkněte se kontaktu, který potřebujete upravit, a poté se dotkněte ...

3. Upravte kontakt a stiskněte  $\checkmark$ .

#### **Smazání kontaktus**

- 1. Touch  $\bullet \bullet \bullet \bullet$  and touch the **ALL** tab.
- 2. Stiskněte a podržte kontakt, který chcete odstranit.
- 3. V případě potřeby zkontrolujte další kontakty a poté se dotkněte **> Odstranit.**
- 4. Dotkněte se **OK** a potvrďte.

#### **Propojit kontakty**

Při synchronizaci několika online účtů se může v telefonu stejný kontakt zobrazit několikrát. Všechny jednotlivé informace kontaktu můžete propojit do jedné položky v seznamu kontaktů.

- 1. Dotkněte se  $\bullet$  >  $\bullet$  >  $\bullet$  >  $\bullet$  > VŠE
- 2. Dotkněte se položky kontaktu a podržte jej a poté zkontrolujte kontakty, které chcete propojit.
- 3. Dotkněte se **> Propojit.**
- 4. Dotkněte se **Propojit** a potvrďte. Tyto kroky můžete zopakovat pro propojení jiného kontaktu.

## **POZNÁMKA:**

Můžete také sloučit všechny duplicitní kontakty. Dotkněte

se **> Sloučit kontakty** z obrazovky Kontakty,

zkontrolujte kontakty, které chcete sloučit a stiskněte  $\mathcal{T}$ . Sloučené kontakty nelze oddělit.

# **Webové účty**

## **Přidání a odebrání účtů**

Můžete přidat více účtů Google a účtů Microsoft Exchange activesync ®. Podle nainstalovaných aplikací můžete přidat i jiné typy účtů.

### **Přidání účtu**

- 1. Dotkněte se **> > Nastavení > Účty > Přidat účet.**
- 2. Dotkněte se typu účtu, který chcete přidat.
- 3. Podle pokynů na obrazovce zadejte údaje pro přidávaný účet. Pro většinu účtů je nutné zadat uživatelské jméno a heslo, ale mohou být potřeba i jiné údaje. Některé údaje může být nutné zjistit od oddělení podpory IT nebo od správce systému.

Po úspěšném přidání účtu se zobrazí v menu **Účty.**

### **Odebrání účtu**

Pokud účet odeberete, dojde ke smazání účtu a všech s ním spojených údajů, například e-mailů nebo kontaktů.

- 1. Dotkněte se **> > Nastavení > Účty.**
- 2. Vyberte kategorii účtu a potom účet.
- 3. Dotkněte se **> Odstranit účet > ODSTRANIT ÚČET.**

### **Konfigurace synchronizace účtu**

#### **Konfigurace nastavení automatické**

#### **synchronizace**

- 1. Touch  $\bullet$  >  $\bullet$  > Settings > Accounts.
- 2. Dotkněte se a zaškrtněte nebo zrušte zaškrtnutí **Automatické synchronizace dat.**
	- Když je automatická synchronizace zapnutá, změny

údajů v telefonu a na webu se navzájem automaticky synchronizují.

 Když je automatická synchronizace vypnutá, musíte k načtení e-mailů, aktualizací a dalších aktuálních údajů provést ruční synchronizaci.

### **Ruční synchronizace**

- 1. Touch **> > Settings > Accounts**.
- 2. Vyberte kategorii účtu a potom účet, který chcete synchronizovat.
- 3. Stiskněte  $\stackrel{*}{\bullet}$  > Synchronizovat nyní. Nebo stiskněte typy informací, které chcete synchronizovat.

#### **Změna nastavení synchronizace účtu**

- 1. Touch **> > Settings > Accounts**.
- 2. Vyberte kategorii účtu a potom účet. Zobrazí se obrazovka **Synchronizace,** která zobrazuje seznam informací, které může účet synchronizovat.
- 3. Když je povolena automatická synchronizace, zapněte nebo vypněte položky podle potřeby. Typy informací povolené v telefonu a na webu se budou automaticky synchronizovat. Když je automatická synchronizace vypnutá, stisknutím položky synchronizujte daný typ informací mezi telefonem a webem.

# **E-mail**

Dotkněte se **na domovské obrazovce a vyberte Email.** Můžete tak přijímat a odesílat e-maily z webových a jiných e-mailových účtů pomocí protokolů POP3 nebo IMAP nebo používat podnikový e-mail pomocí účtu Exchange activesync.

## <span id="page-49-0"></span>**Nastavení prvního e-mailového účtu**

- 1. Když otevřete**email** poprvé, zadejte svou emailovou adresu a heslo.
- 2. Dotkněte se **DALŠÍ** a nechte telefon automaticky získat parametry sítě.

## POZNÁMKA:

Dotkněte se **MANUÁLNÍ NASTAVENÍ,** pokud chcete zadat tyto podrobnosti ručně nebo nastavit účet Exchange activesync.

3. Dokončete nastavení podle pokynů na obrazovce.

V telefonu se zobrazí schránka příchozí pošty e-mailového účtu a spustí se stahování e-mailových zpráv.

## **Kontrola e-mailů**

Telefon může v pravidelných intervalech automaticky kontrolovat nové e-maily. Interval nastavujete při nastavení účtu.

Nové e-maily můžete kontrolovat také ručně potažením seznamu zpráv směrem dolů.

## **Odpovídání na e-maily**

Na přijaté zprávy můžete odpovědět, nebo je můžete přeposlat. Zprávy můžete také mazat a spravovat je dalšími způsoby.

### **Odpověď nebo přeposlání e-mailu**

- 1. E-mail, na který chcete odpovědět nebo který chcete přeposlat, otevřete z obrazovky Doručená pošta.
- 2. Podle potřeby proveďte některý z těchto kroků:
	- Chcete-li odpovědět na odesílatele, stiskněte .
	- Chcete-li odpovědět odesílateli a všem příjemcům původního emailu, stiskněte <
	nebo  $\stackrel{\bullet}{\bullet}$  > **Odpovědět všem.**
	- Chcete-li email přeposílat někomu jinému, dotkněte se nebo **> Přeposílat**.
- 3. Upravte svou zprávu a stiskněte ...

### **Označení e-mailové zprávy jako nepřečtené**

Přečtenou e-mailovou zprávu můžete opět vrátit do nepřečteného stavu – například abyste si ji nezapomněli později přečíst znovu. Jako nepřečtené můžete také označit několik zpráv najednou.

Při čtení zprávy stiskněte ...

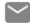

 V seznamu zpráv (například Doručená pošta), dotkněte se obrázků odesílatele vedle zpráv a pak se dotkněte  $\checkmark$ 

### **Smazání e-mailu**

E-mailovou zprávu ze složky můžete smazat. Můžete také smazat několik e-mailových zpráv najednou.

While reading a message, touch

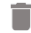

 V seznamu zpráv (například Doručená pošta) posuňte zprávu vlevo nebo vpravo pro jeho odstranění nebo se dotkněte obrázků odesílatele vedle zpráv a potom se

dotkněte .

## **POZNÁMKA:**

Pokud jste omylem odstranili jednu, dotkněte se tlačítka **Zpět** a načtěte ji.

## **Psaní a odesílání e-mailů**

1. Otevřete emailovou schránku a klepněte na

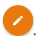

## **POZNÁMKA:**

Pokud v telefonu používáte více e-mailových účtů, dotkněte se řádku s odesílatelem a vyberte účet, ze kterého chcete zprávu odeslat.

2. Zadejte jméno kontaktu nebo emailovou adresu do pole **a** Jednotlivé příjemce oddělte čárkou. Můžete se také dotknout  $\overline{\bullet}$  a přidat příjemce z kontaktů.

## POZNÁMKA<sup>.</sup>

Chcete-li odeslat kopii nebo kopii slepou jiným příjemcům, stiskněte **> Přidat kopii / slepou kopii** a otevřete pole **Kopie / slepá kopie** Zadejte jméno kontaktu nebo emailovou adresu.

- 3. Zadejte předmět e-mailu a napište text zprávy.
- 4. Dotkněte se **> Připojit soubor** a přidejte zvukové soubory, obrázky, videa a jiné typy souborů jako přílohy.
- 5. Dotkněte se v pravém horním rohu obrazovky pro odeslání zprávy.

## **Přidávání a úpravy e-mailových účtů**

### **Přidání e-mailového účtu**

Po nastavení prvního emailového účtu (viz Nastavení prvního [emailového ú](#page-49-0)čtu) můžete přidat další emailové účty a spravovat je samostatně.

- 1. Spusťte aplikaci **E-mail.** Zobrazí se obrazovka Doručená pošta.
- 2. Stiskněte **> Nastavení > Přidat účet.**
- 3. Podle pokynů na obrazovce nastavte další e-mailový účet, stejně jako jste nastavili ten první.

## **Úprava e-mailového účtu**

Pro účet můžete změnit mnoho nastavení, například dobu mezi kontrolami nových příchozích e-mailů, způsob oznámení příchozích zpráv, podpis pro odchozí e-maily nebo podrobné údaje o serverech, které účet používá k odesílání a přijímání zpráv.

- 1. Spusťte aplikaci **E-mail.** Zobrazí se obrazovka Doručená pošta.
- 2. Stiskněte **> Nastavení** a dotkněte se účtu, jehož nastavení chcete změnit.
- 3. Proveďte změny a po dokončení se dotkněte  $\leftarrow$

## **Změna obecných nastavení e-mailu**

Obecná nastavení se použijí pro všechny přidané e-mailové účty.

- 1. Spusťte aplikaci **E-mail.** Zobrazí se obrazovka Doručená pošta.
- 2. Dotkněte se **> Nastavení > Obecná nastavení.**
- 3. Make the changes and touch  $\leftarrow$  when you finish.

# **Message+**

Pomocí aplikace Message+ můžete odesílat a přijímat textové zprávy (SMS) a multimediální zprávy (MMS).

### **Otevření obrazovky Message+**

## Dotkněte se  $\bullet$  >  $\bullet$  > Message+.

Zobrazí se obrazovka **Message+,** kde můžete vytvořit novou zprávu, vyhledat zprávy nebo otevřít probíhající podproces zprávy.

- Klepnutím na **UD** vytvořte novou zprávu nebo skupinový rozhovor.
- Klepnutím na Q vyhledáte zprávu pomocí klíčových slov.
- Když se dotknete vlákna probíhající konverzace, otevře se seznam zpráv, které jste si vyměnili s daným číslem.

## **Odeslání zprávy**

- 1. Na obrazovce **Message+** dotkněte se v pravém dolním rohu a vyberte .
- 2. Přidejte příjemce zprávy jedním z následujících způsobů.
	- Dotkněte se pole **Komu** a ručně zadejte číslo příjemce nebo jméno kontaktu. Pokud se v telefonu zobrazí několik návrhů, můžete vybrat požadovaný kontakt dotykem.
	- Vyberte příjemce z vašich kontaktů nebo nejvíce kontaktovaných čísel klepnutím na  $+$
- 3. Dotkněte se **Zadejte zprávu** a zadejte text zprávy.

Klepnutím na  $\bigodot$  přidejte emoji do textu.

Chcete-li odeslat multimediální zprávu, ponechejte

prázdné textové pole a klepnutím na  $\boxed{\text{p}}$  přideite ke zprávě obrázek, zvuk, video nebo jiný typ souboru.

 $4.$  Dotkněte se  $\geq 1$ 

## **Odpověď na zprávu**

Přijaté zprávy se zařazují do existujících vláken ke stejnému číslu. Když přijde nová zpráva z nového čísla, vytvoří se nové vlákno.

- 1. Na obrazovce **Message+** dotkněte se podprocesu, který má zprávu, na kterou chcete odpovědět.
- 2. Zadejte odpověď do textového pole v dolní části nebo klepnutím na  $\begin{bmatrix} 0 \\ \end{bmatrix}$  přidejte do zprávy obrázek, zvuk, video nebo jiný typ souboru.
- 3. Dotkněte se

## **Přeposílání zpráv**

- 1. Na obrazovce **Message+** dotkněte se podprocesu, který má zprávu, kterou chcete předat.
- 2. Dotkněte se a podržte zprávu a stiskněte **Přeposílat** v nabídce, která se otevře.
- 3. Zadejte příjemce zprávy, a pokud chcete, upravte obsah zprávy.
- 4. Touch  $\geq$

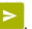

# **Webový prohlížeč**

Chcete-li zobrazit webové stránky a vyhledávat informace, použijte **Chrome.**

## **Otevření prohlížeče**

Dotkněte se **> > Chrome**, spusťte webový prohlížeč.

Chrome se také otevře, pokud stisknete webový odkaz – například v e-mailu nebo v textové zprávě.

Otevřete webovou stránku nebo vyhledejte web:

- 1. Otevřete aplikaci **Chrome**.
- 2. Dotkněte se adresního políčka v horní části webové stránky.
- 3. Zadejte adresu (URL) webové stránky nebo zadejte výrazy, které chcete vyhledat.
- 4. Chcete-li otevřít webovou stránku nebo vyhledaný výsledek, stiskněte adresu URL nebo návrh vyhledávání nebo stiskněte klávesu Enter na klávesnici.

## **Používání více karet prohlížeče**

Můžete mít současně otevřeno několik webových stránek (každou stránku na jedné kartě) a volně mezi nimi přepínat.

#### **Otevření nové karty prohlížeče:**

Dotkněte se **> Nová karta.** Otevře se nová karta prohlížeče.

#### **Přepínaní mezi kartami:**

- 1. Dotkněte se ikony  $\boxed{2}$  v pravém horním rohu obrazovky. Číslo v ikoně označuje počet aktuálně aktivních oken prohlížeče.
- 2. Svislým přejetím prstem se posuňte v seznamu otevřených karet.
- 3. Stiskněte miniaturu karty, kterou chcete otevřít.

## POZNÁMKA·

Chcete-li kartu zavřít, přetáhněte miniaturu horizontálně nebo se dotkněte jejího **X**.

## **Stahování souborů**

- 1. Dotkněte se obrázku nebo odkazu na soubor nebo na webovou stránku a podržte ho.
- 2. V nabídce, která se otevře, dotkněte se **Stáhnout obrázek** nebo **Stáhnout odkaz.**

Stažené soubory jsou uloženy do telefonu. Můžete je zobrazit nebo otevřít v aplikaci **Stahování.**

## **Změna nastavení Chrome**

Můžete nakonfigurovat mnoho nastavení, která upraví způsob prohlížení webu, včetně několika nastavení správy soukromí.

Chcete-li otevřít obrazovku nastavení Chrome, dotkněte se **> Nastavení.**

# **Fotoaparát**

Pomocí telefonu můžete pořizovat fotografie a videa. Fotografie a videa se ukládají na vloženou kartu microsd nebo do úložiště telefonu. Můžete je zkopírovat do počítače nebo je získat v aplikaci **Fotky.**

## **Pořízení fotografie**

- 1. Dotkněte se **> > Kamera.**
- 2. Zaměřte fotoaparát na objekt a proveďte všechny potřebné úpravy. PHOTO (automatická kamera) je používána ve výchozím nastavení.

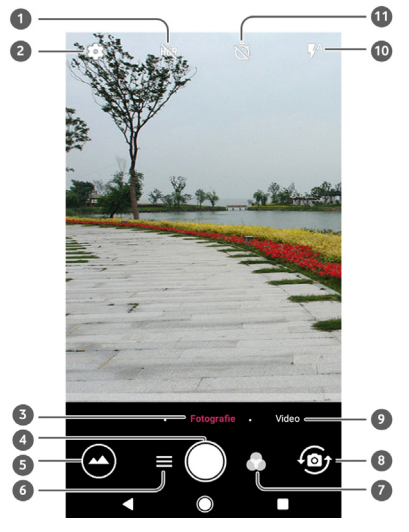

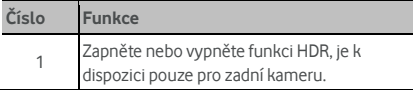

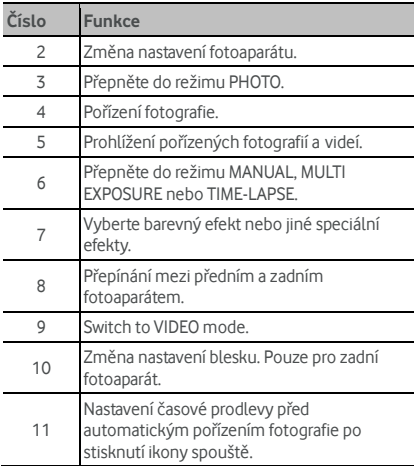

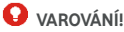

Používejte blesk v bezpečné vzdálenosti. Nemiřte bleskem do očí lidem ani zvířatům.

### POZNÁMKA<sup>.</sup>

Před fotografováním můžete scénu přiblížit nebo oddálit roztažením nebo stažením prstů.

- 3. Dotkněte se oblasti, na kterou chcete fotoaparát zaostřit, nebo nechte automatické ostření fotoaparátu zaostřit na střed snímku.
- 4. Lehce se dotkněte  $\bigcirc$ .

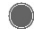

### **Nahrávání videa**

Můžete nahrávat videoklipy s normální rychlostí. Zadní kamera také umožňuje zaznamenávat video s pomalým pohybem nebo časovým odstupem.

- 1. Klepněte na  $\bullet$  >  $\bullet$  > Kamera.
- 2. Pokud chcete zachytit video s normální rychlostí, dotkněte se **VIDEO.** Chcete-li zachytit video s časovým

odstupem, stiskněte **> ČASOVÝ ODSTUP.**

3. Zamiřte fotoaparát na fotografovaný objekt. Před nahráváním videa i v jeho průběhu můžete dotykem na obrazovku určit, kam se má fotoaparát zaostřit.

## **POZNÁMKA**

Před nahráváním a během nahrávání můžete scénu přiblížit nebo oddálit roztažením nebo stažením prstů.

- 4. Spusťte nahrávání.
	- V Režimu **VIDEO,** stiskněte a začněte nahrávat videoklip s normální rychlostí.
	- **► V Režimu ČASOVÝ ODSTUP, stiskněte** a nahrávejte video s časovým odstupem.

## POZNÁMKA:

Když zaznamenáváte video s normální rychlostí nebo

časovým odstupem, dotkněte se  $\bullet$  pro uložení rámečku jako samostatné fotografie.

- 5. Zastavení nahrávání.
	- V Režimu **VIDEO,** se dotkněte .
	- V režimu **ČASOVÝ ODSTUP** se dotkněte .

## **Používání ručního režimu fotoaparátu**

Režim manuální kamery můžete upravit další možnosti pro fotografii, jako jsou ISO, vyvážení bílé, expozice atd.

- 1. Touch  $\bullet$  >  $\bullet$  > Camera.
- 2. Dotkněte se **> MANUÁL.**
- 3. Zaměřte fotoaparát na objekt a můžete provést následující úpravy.
	- Vytáhněte žlutý čtverec do kterékoliv oblasti obrazovky, kde chcete, aby kamera měřila expozici tak, upravil jas fotografie. Klepnutím a podržením čtverce zablokujte expozici.
	- $\blacktriangleright$  Kliknutím na  $\blacktriangleright$  rozvinete možnosti včetně ISO. celkové expozice, vyvážení bílé a intervalu pro časově přerušeno obrázky.
- 4. Dotkněte se ikony závěrky pro pořízení fotografie.

# **Hudba**

Aplikace **Přehrát hudbu** funguje se službou Google Music, Google's online music store a streaming service. Můžete streamovat přes mobilní data nebo Wi-Fi a poslouchat své oblíbené skladby, které jste si přidali do své online knihovny Hudba Google Play. Můžete také přehrávat zvukové soubory, které jste si zkopírovali z počítače přímo do telefonu.

## **POZNÁMKA**

Dostupnost služby Hudba Google Play závisí na regionu. Pokud služba dostupná není nebo nemáte připojení přes mobilní data nebo Wi-Fi, můžete přehrávat pouze hudbu uloženou v telefonu.

## **Přehrávání hudby**

Dotkněte se tlačítka **Home > > Přehrát hudbu**. Pokud se zobrazí výzva, zvolte účet pro přístup k online hudební knihovně.

Aplikace vyhledá vaši online knihovnu a telefon pro hudbu a seznamy skladeb před zobrazením vaší kombinované hudební knihovny. Můžete se dotknout > **Hudební knihovna** a zobrazit všechny hudby a seznamy skladeb. Zobrazení knihovny změníte přejetím prstem doleva nebo doprava.

Skladu přehrajete stisknutím. Kdy se skladba přehrává, stisknutím souhrnných informací dole zobrazíte obrazovku přehrávání.

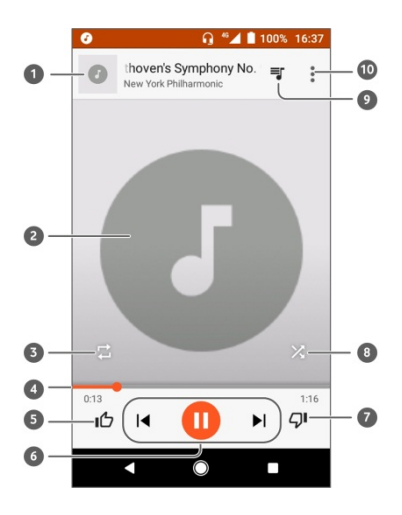

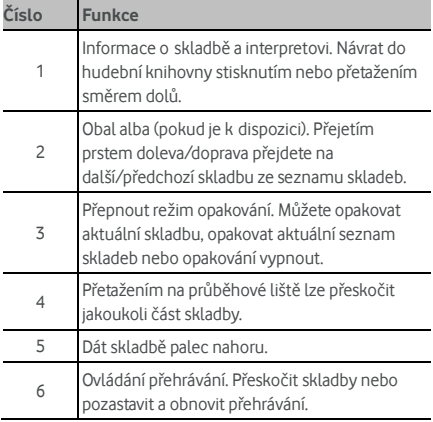

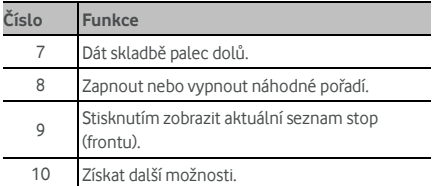

Hudbu můžete ovládat, i když nejste na obrazovce přehrávání.

- V hudební knihovně aplikace **Přehrávat hudbu**  klepněte na souhrnné informace ve spodní části obrazovky a obnovte obrazovku přehrávání.
- V ostatních aplikacích rychlým přejetím prstem dolů zobrazte panel oznámení. Dotkněte se názvu hudby, chcete-li obnovit obrazovku přehrávání, nebo se

dotkněte nebo přehrávání předchozí nebo

další hudby. Dotkněte se pro přehrání aktuální

hudby a stiskněte **II** pro pozastavení.

 Když je obrazovka zamčená, na obrazovce se zobrazují informace o skladbě, obrázek alba a ovládací prvky přehrávání. Můžete přehrávání pozastavit/obnovit nebo přeskakovat skladby.

## **Správa seznamů skladeb**

Vytvářejte seznamy skladeb k uspořádání hudebních souborů do sad skladeb, abyste si mohli oblíbené skladby přehrávat v preferovaném pořadí.

#### **Vytvoření seznamu skladeb nebo přidání skladby na seznam:**

- Dotkněte se vedle hudby a vyberte **Přidat do seznamu skladeb.** Touch the playlist to add the song.
- Dotkněte se vedle hudby a vyberte **Přidat do seznamu skladeb.** Klepnutím na **NOVÝ SEZNAM SKLADEB** vytvořte nový seznam skladeb. Zadejte název a popis pro úpravu seznamu skladeb a stiskněte **VYTVOŘIT SEZNAM SKLADEB.**

**Odstranění skladby ze seznamu skladeb:** 

- 1. Dotkněte se **> Hudební knihovna** v aplikaci **Přehrát hudbu.**
- 2. Dotkněte se karty **SEZNAM SKLADEB** a dotkněte se seznamu skladeb.
- 3. Dotkněte se $\stackrel{\bullet}{\bullet}$  vedle hudby v seznamu skladeb.
- 4. Dotkněte se **Odstranit ze seznamu skladeb**.

#### **Smazání seznamu skladeb:**

- 1. Touch  $\equiv$  > Music library in the **Play Music** app.
- 2. Dotkněte se karty **SEZNAM SKLADEB.**
- 3. Dotkněte se  $\stackrel{*}{\bullet}$  vedle seznamu skladeb, který chcete odstranit.
- 4. Dotkněte se **Odstranit > OK.**

## **POZNÁMKA:**

Některé automaticky vytvořené seznamy skladeb, jako jsou **Thumbs up, Poslední přidáno,** nelze odstranit.

# **Nastavení**

Dotkněte se **> > Nastavení**. Aplikace **Nastavení**  obsahuje většinu nástrojů pro přizpůsobení a konfiguraci telefonu.

V horní části obrazovky Nastavení se zobrazují návrhy na nastavení. Klepnutím zkontrolujte nebo přizpůsobte doporučená nastavení.

## **Bezdrátová připojení a sítě**

#### **Wi-Fi**

Dotkněte se **> > Nastavení > Wi-Fi.** Můžete zapnout nebo vypnout Wi-Fi a nakonfigurovat připojení Wi-Fi. Viz Př[ipojení k síti Wi-Fi .](#page-25-0) 

Pokud je Wi-Fi zapnuto, můžete v menu  $\frac{1}{2}$  > Wi-Fi stisknout **Pokročilé > Wi-Fi Direct** a sdílejte data mezi dvěma zařízeními přímo přes Wifi. Vi[z Používání Wi-Fi Direct ®.](#page-27-0) 

#### **Bluetooth**

Dotkněte se **> > Nastavení > Bluetooth.** Můžete zapnout nebo vypnout Bluetooth a konfigurovat připojení k Bluetooth. Viz Připojení k zařízením Bluetooth .

### **Používání dat**

Dotkněte se **> > Nastavení > Použití dat**  kontrolujte a spravujte používání mobilních dat. Můžete zobrazit a omezit využití dat Wi-Fi.

 Klepnutím na **Spořič dat** povolíte Spořič dat, který zabraňuje aplikacím používat datové připojení na pozadí. Pro aplikaci, kterou momentálně používáte, může mít přístup k datům, ale může být méně efektivní, pokud je povolen šetřič dat. Můžete také klepnout na možnost **Neomezený přístup k datům** a povolit některým aplikacím mít vždy přístup k datovému spojení, i když je zapnutý Spořič dat.

- Chcete-li zapnout nebo vypnout mobilní údaje stisknutím přepínače **mobilní údaje**
- Dotkněte se **Použití mobilních dat,** zjistíte, kolik dat bylo použito během nastaveného časového cyklu, zjistíte, které aplikace používají mobilní data, omezíte data na pozadí pro jednotlivé aplikace nebo povolíte neomezené používání dat, když spořič údajů je zapnutý pro jednotlivé aplikace.
- Dotkněte se **Fakturační cyklus** nastavte datum obnovení cyklu využití dat a nastavte varování a omezení mobilních dat.
- Dotkněte se **využití dat Wi-Fi** zobrazit používání aplikací Wi-Fi,
- Dotkněte se **Síťová omezení** a vyberte sítě Wi-Fi, které jsou mobilní hotspot. Aplikace mohou varovat před použitím těchto sítí pro velké stahování, aby se zabránilo vysokým účtům mobilních dat.

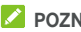

## **POZNÁMKA:**

Využití dat je měřeno vaším telefonem a účtování dat u vašeho operátora se může lišit.

### **Režim Letadlo**

Dotkněte se **> > Nastavení > Více** a posuňte přepínač vedle **Režim letu**, Když je režim Letadlo zapnutý, všechny vysílače v telefonu, které přenášejí data nebo hlasový signál, se vypnou.

### **NFC a Android beam**

Dotkněte se **> > Nastavení > Více > NFC**  vyměňujte data s jiným zařízením podporujícím technologii NFC, když se dotýkají navzájem nebo v těsné blízkosti. Dotkněte se **Android Beam** a jej zapněte, chcete-li sdílet webové stránky, kontaktní informace, videa youtube nebo jiný obsah v telefonu s jiným zařízením podporujícím technologii NFC. Viz Výměna dat prostřednictvím NFC.

### **Tethering a přenosný hotspot**

Dotkněte se **> > Nastavení > Více > Tethering & přenosný hotspot** Sdílet mobilní datové připojení s počítači nebo jinými zařízeními prostřednictvím USB, Bluetooth nebo Wi-Fi. Viz Sdílení př[ipojení k mobilní datové síti.](#page-35-0)

### **VPN**

Dotkněte se **> > Nastavení > Více > VPN** Nastavit a připojit se k virtuálním privátním sítím. Viz Př[ipojení k sítím](#page-38-0)  [VPN \(virtual private network\)](#page-38-0)

### **Mobilní sítě**

Dotkněte se **> > Nastavení > Více > Mobilní sítě** Můžete ovládat mobilní datový roaming, nastavit typ sítě, nastavit názvy přístupových bodů a vybrat mobilní síť atd. Viz Př[ipojení k mobilním sítím .](#page-24-0) 

### **Obnovení síťových nastavení**

T Dotkněte se **> > Nastavení > Více > Obnovení** 

**síťových nastavení** to Obnovte všechna síťová nastavení

včetně nastavení Wi-Fi, mobilních dat a Bluetooth**.** 

## **Zařízení**

### **Displej**

Dotkněte se **> > Nastavení > Displej** a konfigurujte následující možnosti,.

- **Panel oblíbené aplikace :** Pokud je tato funkce zapnuta, můžete otevřít oblíbenou aplikaci, kterou nastavíte, při posouvání doprava z levé strany na domovskou obrazovku.
- **Oblíbená aplikace na úvodní obrazovce:** Vyberte aplikaci otevřenou při posouvání doprava z levé strany na domovskou obrazovku.
- **Zamknout rozvržení domovské obrazovky:** Zapnout, aby se zabránilo změnám na domovské obrazovce.
- **Navigační tlačítka:** Přetáhněte navigační tlačítka v dolní části obrazovky a přeskupte je.
- **Zkratky zámku obrazovky:** Zobrazit ikony zkratek na uzamčené obrazovce. Přejetím prstem z ikony zástupce ve spodní části uzamčené obrazovky otevřete související aplikaci nebo funkci.
- **Upravit zkratky zámku obrazovky:** Klepnutím na zkratku zámku obrazovky ji můžete změnit nebo odstranit, nebo stiskněte **Přidat zkratku** a přidejte jednu.
- **Úroveň jasu:** nastavení jasu displeje.
- **Přizpůsobení jasu:** jas obrazovky se nastaví automaticky.
- **Procento baterie:** Zobrazte nebo skryjte procento baterie v stavovém řádku.
- **Tapeta:** vyberte obrázek nebo animaci na pozadí pro domovskou obrazovku a uzamčenou obrazovku.
- **Režim spánku:** nastavte dobu neaktivity, po které se obrazovka automaticky vypnete.
- **Probudit poklepáním:** když je telefon v režimu spánku, probudíte jej dvojitým klepnutím.
- **Spořič obrazovky :** Spravujte funkci spořiče obrazovky. Je-li tato funkce zapnutá, hodiny, barvy, zprávy a počasí nebo fotografie budou zobrazeny jako spořič obrazovky.
- **Blikat kontrolkou oznámení:** můžete nastavit, aby vás blikání kontrolky upozorňovalo na zmeškané hovory, nové zprávy a další události.
- **Velikost písma:** nastavení velikosti písma textu na obrazovce.
- **Zobrazení velikost:** Upravte velikost zobrazení položek včetně písem, ikon a obrázků na obrazovce.
- **Rotace zařízení:** výběr, zda se má obsah obrazovky otáčet podle orientace telefonu.

### **Oznámení**

Dotkněte se **> > Nastavení > Oznámení**. Můžete nastavit různé možnosti oznámení pro jednotlivé aplikace. Klepnutím na aplikaci můžete zablokovat nebo vypnout

oznámení, vybrat zobrazení oznámení na uzamčené obrazovce, nebo nechte oznámení nahradit nastavení Nerušit.

### **Zvuk**

Dotkněte se **> > Nastavení > Zvuk**. Můžete nastavit různé typy hlasitosti, možnost Nerušit, vyzváněcí tón a zvuk oznámení, vyzváněcí tón alarmu, konfigurovat nouzová vysílání a zvolit systémové zvuky.

### **Aplikace**

Dotkněte se **> > Nastavení > Aplikace** zobrazíte aplikace nainstalované v telefonu a je spravujete.

Stisknutím aplikace zobrazíte informace o ní. K dispozici mohou být následující možnosti:

- **VYNUTIT UKONČENÍ:** ukončení aplikace.
- **ODINSTALOVAT:** odinstalování aplikace.
- **ZAKÁZAT**/ **UMOŽNIT**: Zakážete nebo povolíte aplikaci.
- **Úložiště:** informace o úložišti, vymazání dat nebo mezipaměti.
- **Využití dat:** můžete zkontrolovat, kolik dat aplikace využila během nastaveného časového cyklu, a zakázat aplikaci data na pozadí.
- **Oprávnění:** kontrola nebo změna oprávnění aplikace.
- **Oznámení:** Nastavte možnosti oznámení pro aplikaci.
- **Otevírat ve výchozím nastavení:** umožňuje zkontrolovat podporované odkazy aplikace a nastavit, se mají odkazy otvírat v aplikaci, a vymazat výchozí nastavení aplikace.
- **Baterie:** podrobnosti o tom, jak aplikace od posledního úplného nabití využívala baterii.
- **Paměť:** informace o tom, kolik paměti aplikace využívala.

## **POZNÁMKA:**

Ne všechny možnosti jsou dostupné u všech aplikací. Některé aplikace mohou mít více možností.

### **Výchozí aplikace**

Dotkněte se **> > Nastavení > Výchozí aplikace** a nastavte následující možnosti,.

- **Otevírání odkazů:** Zkontrolujte podporované odkazy aplikace a nastavte, zda chcete v aplikaci otevřít odkazy a zrušte výchozí nastavení aplikace.
- **Pomocný a hlasový vstup:** Vyberte výchozí aplikaci pro hlasový asistent a vstup a nastavte příslušné možnosti aplikace.
- **Domovská aplikace / Aplikace prohlížeče / Aplikace telefonu nebo SMS:** Vyberte výchozí aplikaci pro spouštěče, prohlížení webu, prohlížení webu, telefonování a zasílání zpráv.
- **Zvláštní přístup:** Nastavte speciální přístupové možnosti aplikací.

## **Úložiště**

Dotkněte se **> > Nastavení > Úložiště** zobrazíte informace o paměti telefonu a karty microsd.

Můžete si vybrat výchozí umístění pro nové údaje, jako jsou zachyceny fotografie a hlasové záznamy. Dotkněte se **Místo uložení** a vyberte **Telefon** nebo **SD karta**, pokud chcete uložit položky v paměti telefonu nebo nainstalované microsd kartě.

Dotkněte se **Vnitřní sdílené úložiště** a získáte podrobný rozpis využití úložiště podle typu. Klepnutím na typ dat zobrazíte další informace nebo odstraníte soubory, které nepotřebujete, nebo se dotkněte **Prozkoumat** a zobrazte a spravujte všechny soubory v úložišti.

Další informace o použití interního úložiště a karty microsd, vi[z Používání karty microsd jako p](#page-32-0)řenosné nebo telefonní [úložišt](#page-32-0)ě .

### **Správce napájení**

Dotkněte se **> > Nastavení > Správce napájení**  Spravujte napájení. Můžete si prohlédnout stav baterie, zkontrolovat, co používá baterie, vybrat vhodný napájecí plán a optimalizovat použití baterie a další.

### **Paměť**

Dotkněte se **> > Nastavení > Paměť**, sledujte průměrné využití paměti a výkon vašeho telefonu. Můžete také zkontrolovat, které aplikace využívají nejvíce paměti.

### **Uživatelé**

Dotkněte se **> > Nastavení > Uživatelé** a spravujte uživatelské účty svého telefonu.

Vytvořením dalších uživatelských účtů můžete telefon sdílet s dalšími lidmi. Každý uživatel se samostatným účtem má vlastní úložný prostor, tapetu, zámek obrazovky apod. Uživatelé také mohou upravovat nastavení zařízení jako Wi-Fi, která ovlivní všechny uživatele, a aktualizovat aplikace pro všechny ostatní uživatele.

Ve výchozím nastavení je pro kohokoli, kdo váš telefon potřebuje použít dočasně, k dispozici účet Host. Dotkněte se **Přidat uživatele** můžete vytvořit další uživatelské účty.

Můžete se dotknout **Nouzové informace** a zadjte vaše nouzové informace a kontakty. Informace, které zadáte, mohou pomoci týmu první reakce v případě nouze. Kdokoliv ji může přečíst z nouzového voliče bez odemknutí telefonu.

## **POZNÁMKA:**

- Klepnutím na  $\bullet$  vedle účtu můžete konfigurovat její možnosti.
- Když host dokončí používání vašeho telefonu, může se dotknout **Odstranit hosta** v nabídce **Uživatelé** a odstranit všechny jeho údaje z telefonu.

### **Platby dotykem telefonu**

Dotkněte se **> > Nastavení > Tap & pay.**

U prodejců nabízejících bezkontaktní placení můžete platit dotykem telefonu. Nano-SIM karta, která podporuje NFC, je nutná. Vi[z Použití tap & pay.](#page-30-1) 

## **Osobní**

### **Umístění**

Klepnutím na **> > Nastavení > Umístění** můžete spravovat služby určování polohy, které vašemu telefonu a aplikacím pomáhají určit vaši polohu. Chcete-li používat aplikace související s polohou, například vyhledat svou polohu na Mapách Google, je nutné v telefonu zapnout služby určování polohy.

- 1. Posunutím přepínače vpravo nahoře služby určování polohy zapněte nebo vypněte.
- 2. Když je určování polohy zapnuté, můžete v možnosti **Režim** vybrat, které zdroje chcete k určování polohy použít. Pokud chcete získat přesnou polohu, vyberte **Vysoká přesnost.**. Pokud chcete ušetřit energii z baterie a získat přibližnou polohu, vyberte **Úspora baterie.** Pokud chcete použít pouze GPS k určení polohy, vyberte **Pouze zařízení**.

### **Zabezpečení**

Dotkněte se **> > Nastavení > Bezpečnost,** nakonfigurujte možnosti, které vám pomohou zachovat váš telefon a data v bezpečí.

 **Zámek obrazovky:** deaktivujte zámek obrazovky, nebo ho aktivujte a zvolte odemknutí přejetím prstem, gestem, kódem PIN či heslem.

Klepnutím na vedle **Uzamčení obrazovky** nastavte následující možnosti.

- **Zobrazovat gesto:** zobrazovat gesto během jeho kreslení. Tato možnost je k dispozici, když je nastaveno gesto.
- **Automaticky zamknout za:** nastavte dobu, za jakou se aktivuje ochrana zámkem po vypnutí obrazovky. Tato možnost je k dispozici, když je nastaveno gesto, PIN nebo heslo.
- **Tlačítko vypínače se okamžitě zablokuje:**  Ochrana zámku se aktivuje **ihned po stisknutí tlačítka** Power Tato možnost je k dispozici, když je nastaveno gesto, PIN nebo heslo.
- **Zpráva na zamčené obrazovce:** nastavte text, který se může zobrazovat na zamčené obrazovce.
- **Smart Lock:** Udržujte telefon odemčený, když je s vámi bezpečný. Smart Lock to může udělat rozpoznáním signálů, například když je zařízení v kapse nebo v

blízkosti vašeho doma. Dotkněte se **> > Nastavení > Bezpečnost > Smart Lock > On body detection** a posuňte na přepínač.

- **Šifrovat telefon:** Dotkněte se **> > Nastavení > Bezpečnost > Šifrovat telefon > Šifrujte vaše účty, nastavení, stažené aplikace a jejich data, média a další soubory.**
- **Nastavení zámku karty SIM:**
	- **Zámek karty SIM:** aktivace a deaktivace zadávání kódu PIN před povolením přístupu ke kartě nano-SIM.
	- **Změny kódu PIN karty SIM:** změna používaného kódu PIN používaného k odblokování karty nano-SIM.

# **POZNÁMKA:**

Mějte všechna hesla bezpečně uložená, abyste je mohli kdykoli použít. Pokud zadáte nesprávný kód PIN karty SIM vícekrát, než je povoleno, dojde k zablokování karty nano-SIM a nebudete mít přístup k mobilní síti. Pokud k tomu dojde, požádejte svého operátora o kód pro odblokování, PUK (PIN Unlock Key).

- **Zobrazování hesla:** nastavení zobrazování hesel při zadávání.
- **Správci zařízení:** zobrazení a deaktivace aplikací, kterým jste povolili spravovat zařízení.
- **Neznámé zdroje:** zaškrtnutím této možnosti povolíte instalovat do zařízení jiné aplikace než aplikace z obchodu Play.
- **Typ úložiště:** kontrola typu úložiště pro ukládání pověření.
- **Důvěryhodná pověření:** zobrazení důvěryhodných certifikátů CA.
- **Pověření uživatele:** zkontrolujte a upravte uložené pověření.
- **Instalace z karty SD:** instalace certifikátů z interního úložiště nebo z paměťové karty microsd.
- **Smazat pověření:** smazání všech certifikátů.
- **Trust agents:** zobrazení a deaktivace svěřeneckých zástupců.
- **Připevnění obrazovky:** Udržujte obrazovku dle vlastního výběru, aby ostatní nemohli přejít na jiné aplikace a přistoupit k vašim osobním informacím. Dotkněte se této možnosti, abyste vyzkoušeli, jak funguje.
- **Aplikace s přístupem k využití:** zapnutí a vypnutí přístupu některých aplikací k údajům o využití telefonu.

### **Oprávnění aplikací**

Dotkněte se **> > Nastavení > Povolení aplikace** a zjistěte, které aplikace mají přístup k určitým povolením. Můžete také oprávnění aplikací změnit.

## **VAROVÁNÍ!**

Změna oprávnění aplikace může způsobit, že aplikace nebude fungovat správně nebo podle původního záměru.

### **Účty**

Dotkněte se **> >** Nastavení > Účty a spravujte své webové účty a synchronizaci. Dotkněte se **Přidat účet,** pokud se chcete přihlásit nebo vytvořit účty v telefonu.

Pro jednotlivé typy účtů můžete po dotyku zjistit, jaké účty tohoto typu jste již přidali, a budete moci upravit jejich nastavení.

### **Google**

Stiskněte **> > Nastavení > Google** jednoduše spravujte nastavení aplikací a funkcí Google. Můžete nastavit možnosti pro účet a služby Google.

### **Jazyky a vstupy**

Stiskněte **> > Nastavení > Jazyky a vstup**  konfigurujte možnosti související se systémovým jazykem, vstupními metodami, vstup trackpadu.

- **Jazyky:** Vyberte jazyk vašeho systému.
- **Kontrola pravopisu:** používání kontroly pravopisu Google ke kontrole překlepů při zadávání textu.
- **Osobní slovník:** přidávání nových slov do slovníku v telefonu a odebírání slov ze slovníku. Přidaná slova se použijí při kontrole pravopisu a při navrhování slov během psaní.
- **Klávesnice a metody vstupu:** konfigurace možností zadávání textu. Vi[z Nastavení metody zadávání .](#page-20-0) Můžete nastavit související možnosti, pokud je fyzická klávesnice připojena k telefonu.
- **Virtuální klávesnice:** Konfigurace nastavení virtuální klávesnice.
- **Fyzická klávesnice:** Konfigurace nastavení fyzické klávesnice. Virtuální klávesnici můžete zachovat na obrazovce, dokud je aktivní fyzická klávesnice.
- **Hlasový výstup:** Zvolte motor syntézy řeči nebo změňte jeho nastavení, nastavte rychlost řeči a pinch, přehrajte krátkou ukázku syntezátoru řeči a zkontrolujte, zda funkce hlasového výstupu podporuje aktuální systémový jazyk.
- **Rychlost ukazovátka:** nastavení rychlosti polohovacího zařízení při připojení myši nebo trackpadu jako příslušenství telefonu.

### **Zálohování a obnovení**

Chcete-li spravovat možnosti zálohování a obnovení dat, dotkněte se **> > Nastavení > Zálohování a reset.**

- **Zálohovat moje data:** zálohování dat, hesel do sítí Wi-Fi a dalších nastavení telefonu na servery Google po přihlášení k účtu Google.
- **Účet zálohy:** nastavení účtu Google, na který se data zálohují.
- **Automatické obnovení:** obnovení zálohovaných nastavení při reinstalaci aplikací.
- **Obnovení továrních dat:** reset telefonu do výchozího stavu z výroby. Při tomto procesu se vymažou všechna vaše data v interním úložišti.

### **Systém**

### **Datum a čas**

Chcete-li nastavit datum, čas, časové pásmo a formát času, stiskněte **> > Nastavení > Datum a čas** Můžete také používat údaje poskytované mobilní sítí.

### **Plánované zapnutí a vypnutí**

Dotkněte se **> > Nastavení > Plánované zapnutí a vypnutí,** nastavte den a čas, kdy se telefon automaticky zapne nebo vypne. Můžete stisknout přepínače napravo pro zapnutí nebo vypnutí funkcí.

### **Dostupnost**

Chcete-li konfigurovat doplňky a služby pro usnadnění přístupu v telefonu, například Inverze barev nebo Velikost zobrazení pro uživatele s poruchami zraku, Dotkněte se  **> > Settings > Accessibility** Nastavení > Dostupnost.

#### **Tisk**

Dotkněte se **> > Nastavení > Tisk**, abyste spravovali službu Google Cloud Print nebo jiné doplňky tiskárny instalovány z Obchodu Google Play nebo výrobce tiskárny,

### **Informace o telefonu**

Dotkněte se **> > Nastavení > Informace o telefonu,** zobrazí se důležité informace o telefonu a právní informace Můžete se také dotknout **Aktualizace softwaru**, abyste zkontrolovali aktualizace systému a nainstalovali je, když budou k dispozici.

# **Odstraňování problémů**

Pokud při provozu telefonu dojde k potížím, nebo pokud se telefon chová neobvykle, najděte řešení v následující tabulce. Pokud se váš konkrétní problém nelze vyřešit pomocí údajů uvedených v tabulce, obraťte se na prodejce telefonu.

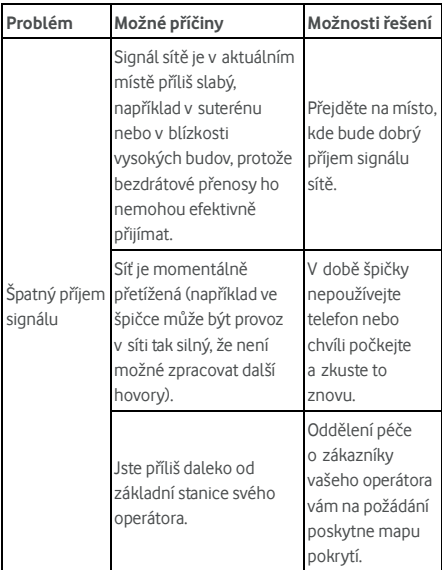

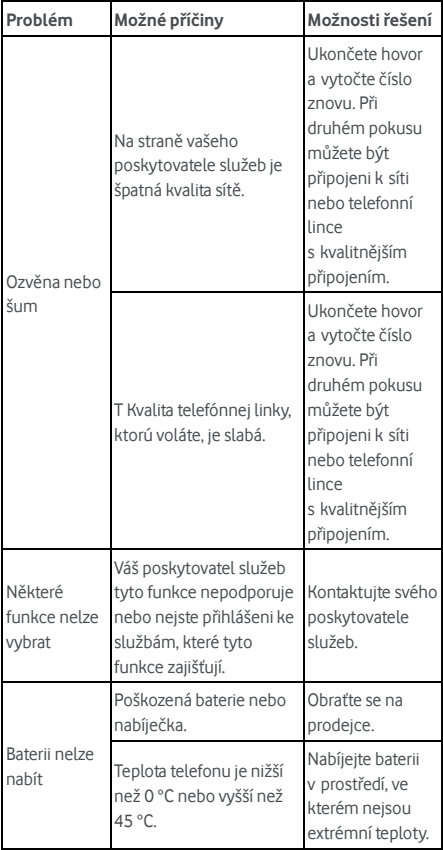

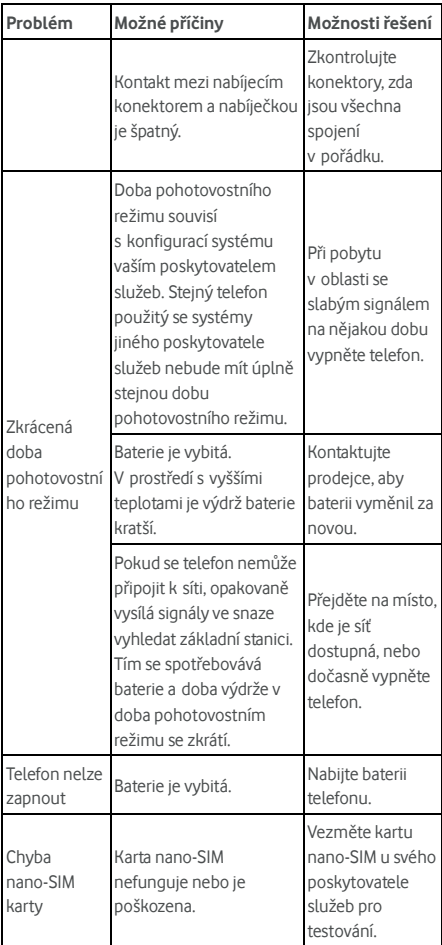

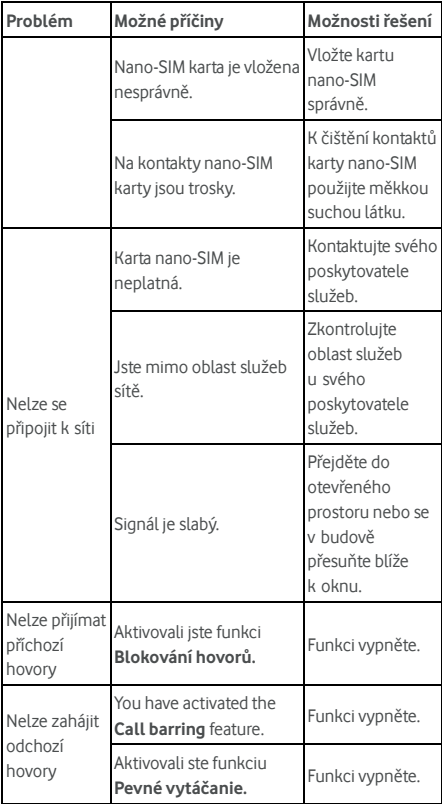

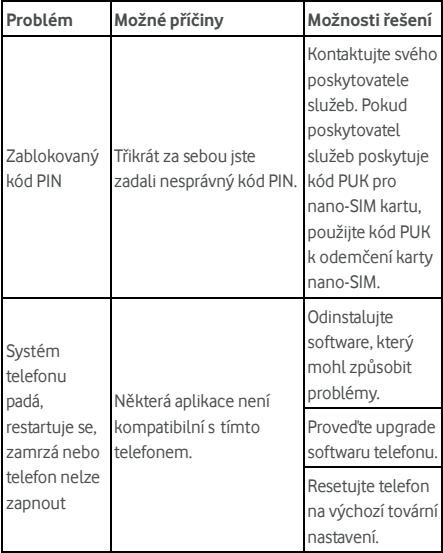

© Vodafone Group 2017. Vodafone a loga Vodafone jsou ochranné známky společnosti Vodafone Group. Názvy produktů a společností zmíněné v tomto dokumentu mohou být ochrannými známkami příslušných vlastníků.